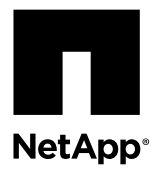

# **Replacing an NVRAM adapter**

The NVRAM PCI adapter provides nonvolatile memory to your system and acts as a memory buffer. It also serves as the interconnect adapter in an HA pair. To replace the adapter, you must select the correct procedure for your system.

This procedure applies only to systems running

or earlier versions

# **About this task**

• This procedure is only for systems running Data ONTAP 8.1.x or earlier.

Data ONTA

- In these procedures, NVRAM refers to the NVRAM8 adapter and its components.
- You must replace the failed component with a replacement FRU component you received from your provider.
- All other components in the system must be functioning properly; if not, you must contact technical support.

**Note:** If you are replacing just the NVRAM adapter, you must remove the battery from that adapter and install it in the replacement adapter.

8.1.x

The term *system* refers to FAS, V-Series, and SA systems within this platform family. The procedures apply to all platforms, unless otherwise indicated, except that clustered Data ONTAP procedures do not apply to SA systems.

#### **Choices**

- Replacing an NVRAM adapter in a system operating in 7-Mode on page 1
- [Replacing an NVRAM adapter on a Cluster-Mode system](#page-14-0) on page 15
- [Completing the replacement process](#page-39-0) on page 40

# **Replacing an NVRAM adapter in a system operating in 7-Mode**

You must use a specific procedure to replace the adapter in a system operating in 7-Mode. Because the disk ownership ID is based on the NVRAM adapter serial number, as the last part of the procedure you must reassign the system ID of the new adapter to the disks attached to the system.

#### **Steps**

- **1.** [Noting the system ID \(if it is a V-Series system\)](#page-1-0) on page 2
- **2.** [Verifying that the new NVRAM adapter has no content in memory](#page-1-0) on page 2
- **3.** [Shutting down the target controller](#page-4-0) on page 5
- **4.** [Removing cables and media adapters from the NVRAM adapter](#page-5-0) on page 6
- **5.** [Opening the system](#page-5-0) on page 6
- <span id="page-1-0"></span>**6.** [Removing the NVRAM adapter](#page-6-0) on page 7
- **7.** [Removing the NVRAM battery](#page-8-0) on page 9
- **8.** [Installing the NVRAM battery](#page-9-0) on page 10
- **9.** [Installing the NVRAM adapter](#page-10-0) on page 11
- **10.** [Reinstalling the controller module and entering Maintenance mode](#page-10-0) on page 11
- **11.** [Reassigning disks on a system operating in 7-Mode](#page-11-0) on page 12
- **12.** [Performing a final takeover and giveback from the impaired node](#page-14-0) on page 15

# **Noting the system ID (if it is a V-Series system)**

If you have a V-Series system, first note the system ID from the system configuration file.

# **Verifying that the new NVRAM adapter has no content in memory**

Before installing a replacement NVRAM adapter, you must ensure that the new NVRAM adapter (the adapter that is going to replace the bad adapter) has no content in the memory to avoid problems that might occur when it is installed in the system.

### **Steps**

**1.** While pressing down the status button on the bottom of the NVRAM adapter, check the destage status LED on the board.

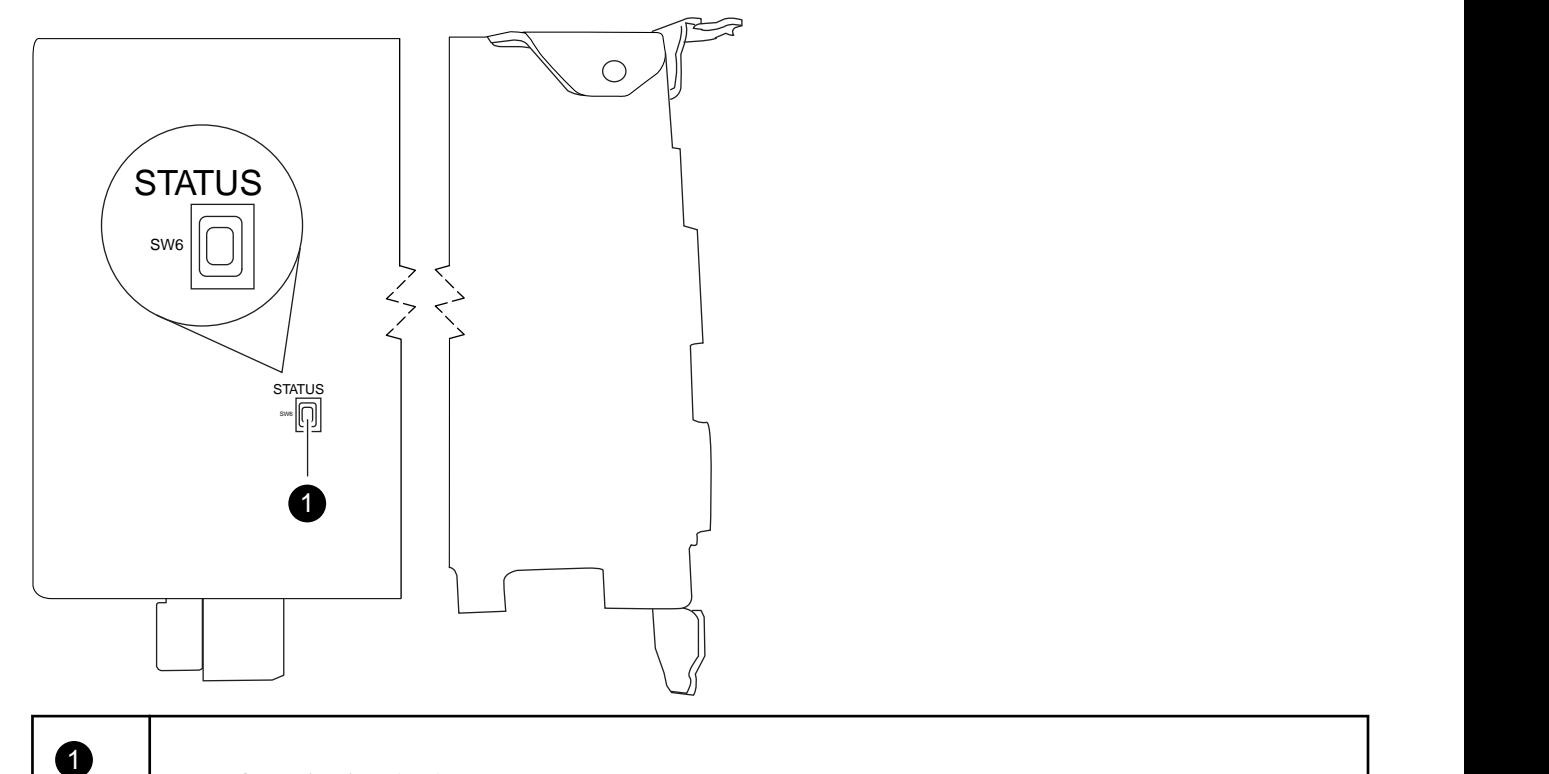

## Button for activating the destage status LED

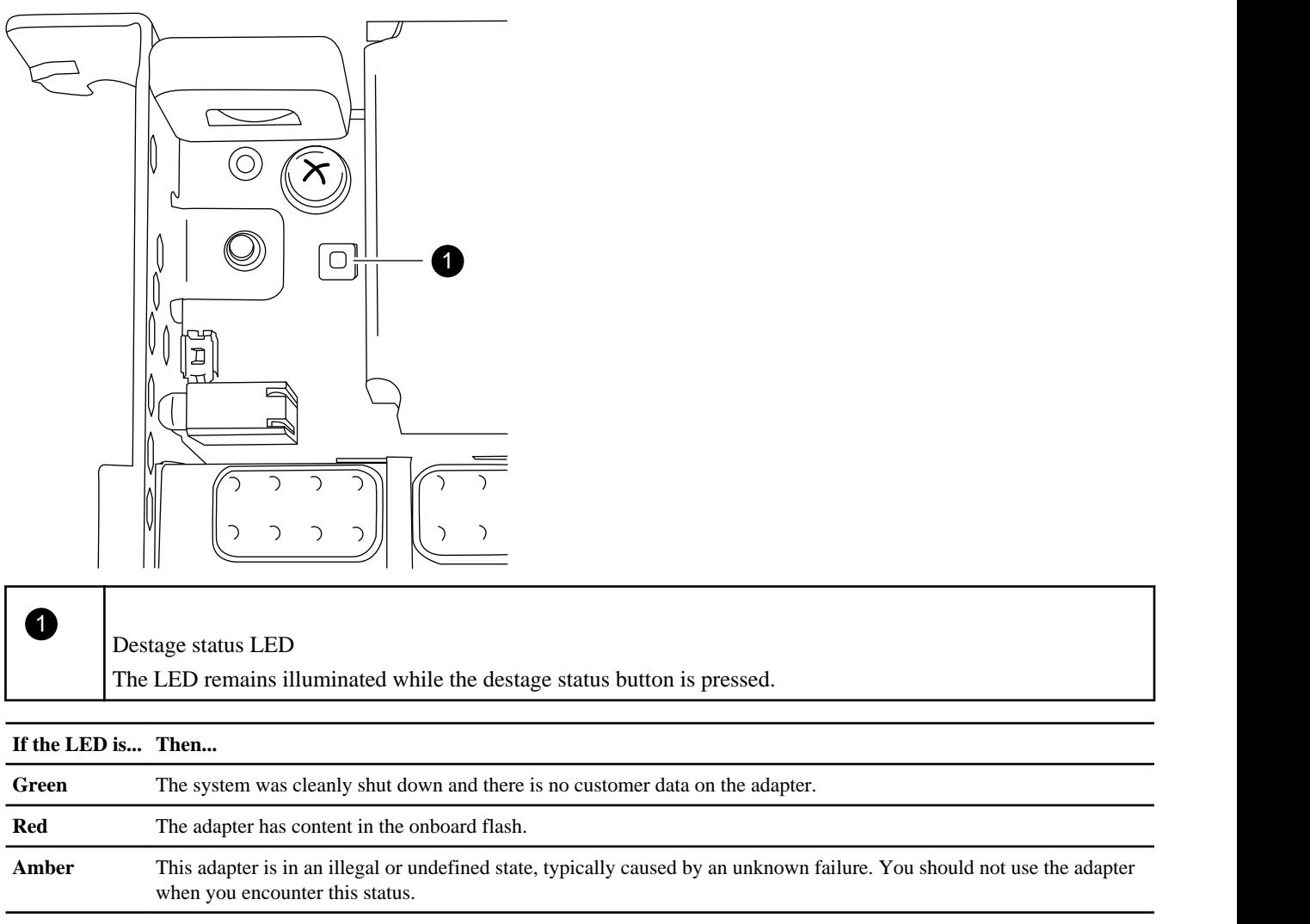

**2.** If the NVRAM adapter has content in the onboard flash, disconnect the battery to clear the flash:

a. Using the Phillips screwdriver, remove the three battery cover screws; there are two screws on the back of the adapter and one on the front near the lifting tab. After removing the screws, set them aside.

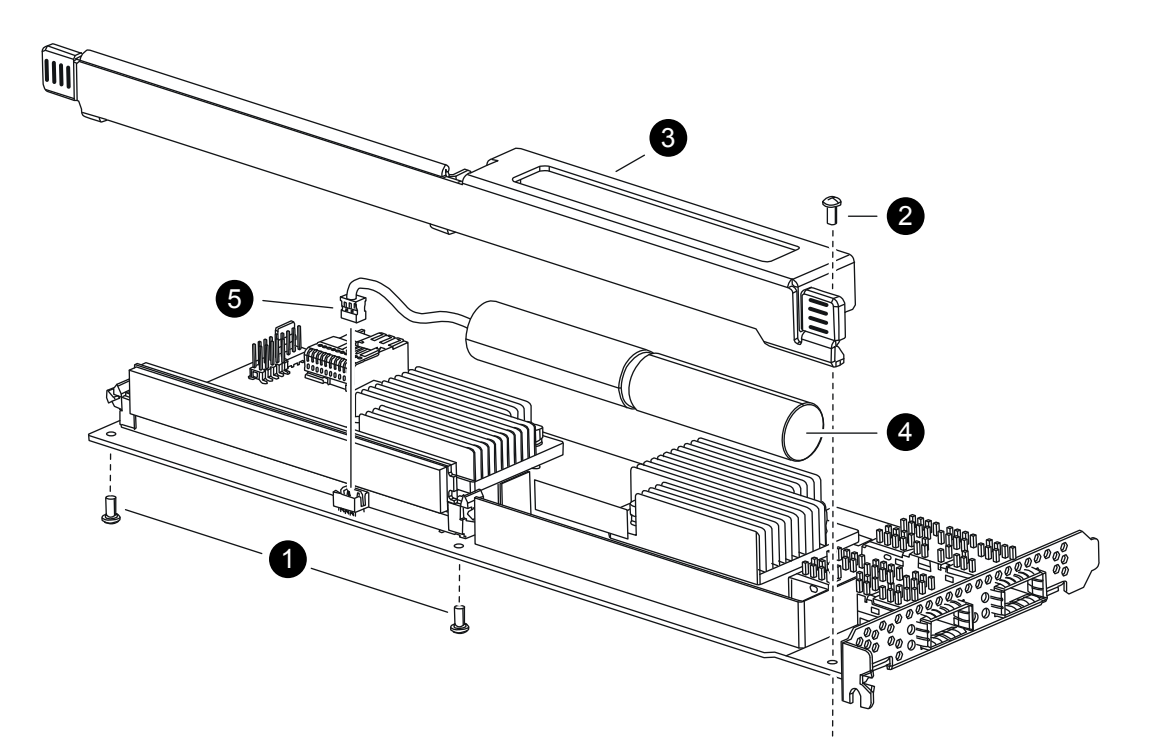

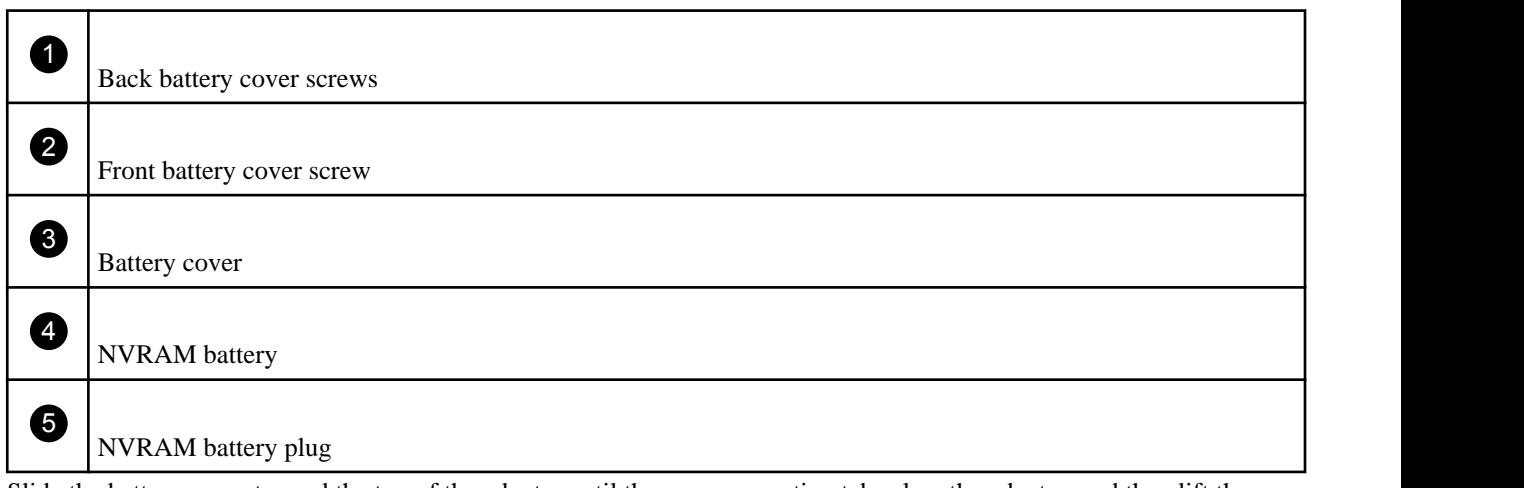

- b. Slide the battery cover toward the top of the adapter until the screw mounting tabs clear the adapter, and then lift the battery cover clear.
- c. Unplug the battery cable from the NVRAM adapter.
- d. Wait a few seconds and then reattach the battery cable.

Align the battery plug with the edge of the socket on the NVRAM adapter, and then plug in the battery and make sure that the cable connector has Pin 1 (arrow) facing toward the NVRAM adapter when installing it.

- e. Press the status button and recheck the destage LED as described in Step 1 to confirm the onboard flash is clear.
- f. Secure the battery holder to the NVRAM adapter using the screws you removed when detaching the battery holder.

**Attention:** Do not over-tighten the cover screws because doing so could crack the adapter.

# <span id="page-4-0"></span>**Shutting down the target controller**

You shut down or take over the target controller using different procedures, depending on whether it is part of an HA pair or a stand-alone system.

#### **Choices**

- Shutting down a node in an HA pair on page 5
- [Shutting down the node in a stand-alone system](#page-5-0) on page 6

## **Shutting down a node in an HA pair**

To shut down the node, you must determine the status of the node and, if necessary, take over the node so that the partner continues to serve data from the node's storage.

#### **About this task**

Your system's configuration determines whether you turn off your power supplies after shutting down the node:

- If you have two controller modules in the same chassis, you must leave the power supplies turned on to provide power to the healthy node.
- If you have one controller module in the chassis that is either part of an HA pair or in a stand-alone configuration, you must turn off the power supplies in the impaired node chassis.

#### **Steps**

**1.** Check the status of the impaired node by entering the following command from the healthy node's console:

#### **cf status**

**2.** Take one of the following actions, depending on the result of the cf status command:

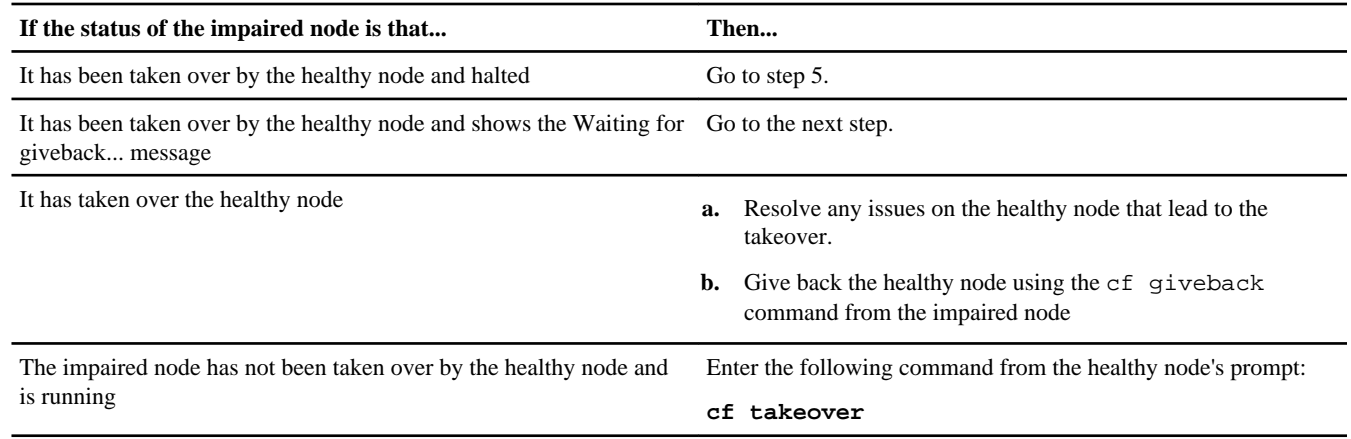

- **3.** Wait at least two minutes after takeover of the impaired node to ensure that the takeover completed successfully.
- **4.** With the impaired node showing the Waiting for giveback message or halted, shut it down, depending on your configuration:

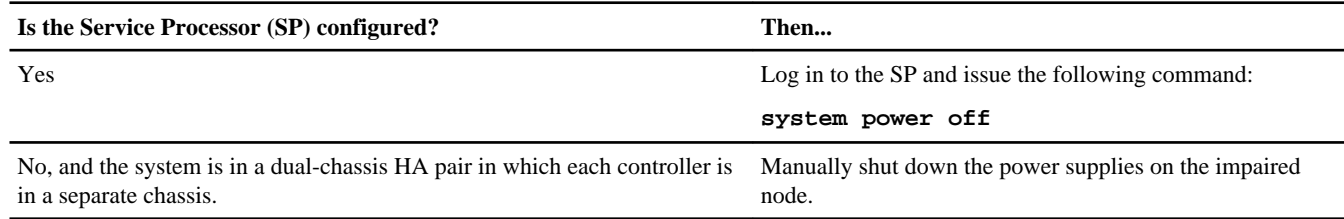

<span id="page-5-0"></span>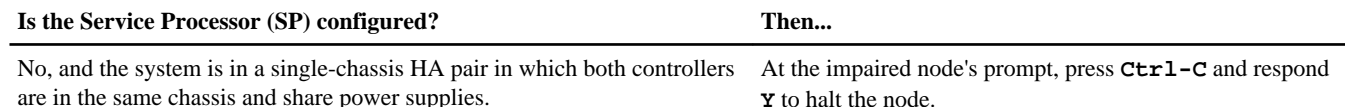

**5.** If the system is in a dual-chassis HA pair, unplug both power cords from the power source.

#### **Shutting down the node in a stand-alone system**

For a node that is not configured with a high-availability (HA) partner, you must perform a clean shutdown (ensuring that all data has been written to disk) and disconnect the power supplies.

#### **Steps**

**1.** Halt the system from the system console:

**halt**

- **2.** If you are not already grounded, properly ground yourself.
- **3.** Turn off the power supplies, unplug the power cords from the power source, and then remove the power cords.

# **Removing cables and media adapters from the NVRAM adapter**

Before you remove the old NVRAM adapter from the controller module, you must remove the cables and, if you are using fiber interconnect cables, the media adapters.

#### **Steps**

- **1.** If you are not already grounded, properly ground yourself.
- **2.** Remove the cables and carefully remove any media converters (QSFPs) from the NVRAM adapter.

Leave the cables in the cable management tray so that when you reinstall the cable management tray, the cables are already aligned.

## **Opening the system**

To access components inside the controller module, you must open the system.

#### **Steps**

- **1.** If you are not already grounded, properly ground yourself.
- **2.** Loosen the hook and loop strap binding the cables to the cable management tray, and then unplug the system cables and SFPs (if needed), from the controller module, and keep track of where the cables were connected.

Leave the cables in the cable management tray, so that when you reinstall the cable management tray, the cables are organized.

- **3.** Grasp the cable management tray by the side, gently push one side of the tray so that the arm slides across and off the retaining pin, slide the other arm off the retaining pin on the other side of the controller module, and then lift it off the back of the controller module and set it aside.
- **4.** Push in the release latch on the left side of the controller module and slide the controller module out of the system and set it on a stable, antistatic surface.

Make sure that you support the bottom of the controller module with your free hand.

# <span id="page-6-0"></span>**Removing the NVRAM adapter**

To remove the NVRAM adapter from the controller module, you must perform a specific sequence of steps.

#### **Steps**

**1.** Check the NVRAM adapter to make sure that all LEDs are off, and then loosen the two thumbscrews on the NVRAM/ storage adapter cover and remove the cover.

The NVRAM/storage adapter cover is located in the middle of the controller module in slot 2.

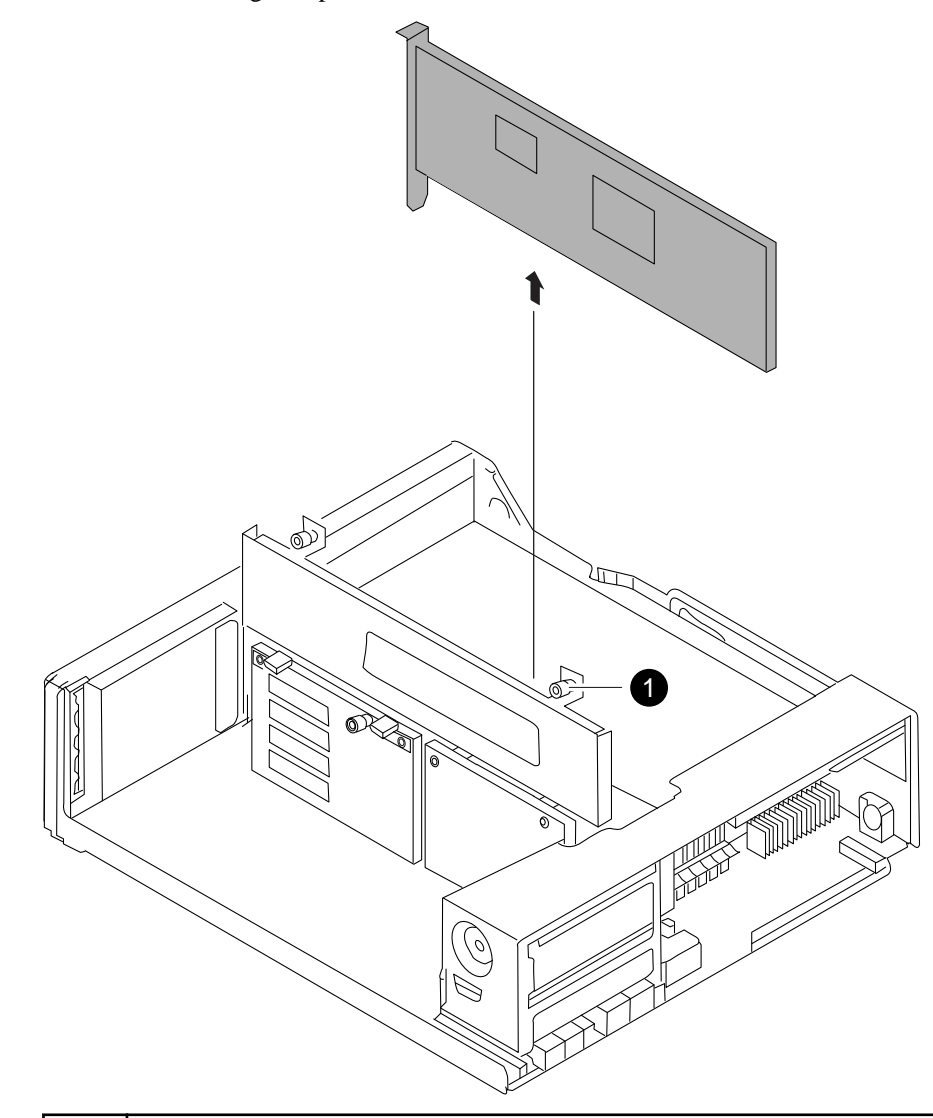

 $\blacksquare$ NVRAM/storage adapter cover thumbscrew

There are two thumbscrews on the cover.

**Note:** The NVRAM8 adapter is shown as the gray card lifted out of the controller module.

**2.** Remove the NVRAM adapter by grasping the adapter tabs, and lift the adapter straight out of the controller module and place it on an antistatic surface.

**Note:** The replacement NVRAM adapter is not shipped with a battery. You must remove the battery from the old NVRAM adapter and install it in the replacement NVRAM adapter.

**3.** Press the status button on the bottom of the NVRAM adapter and check the destage status LED on the board.

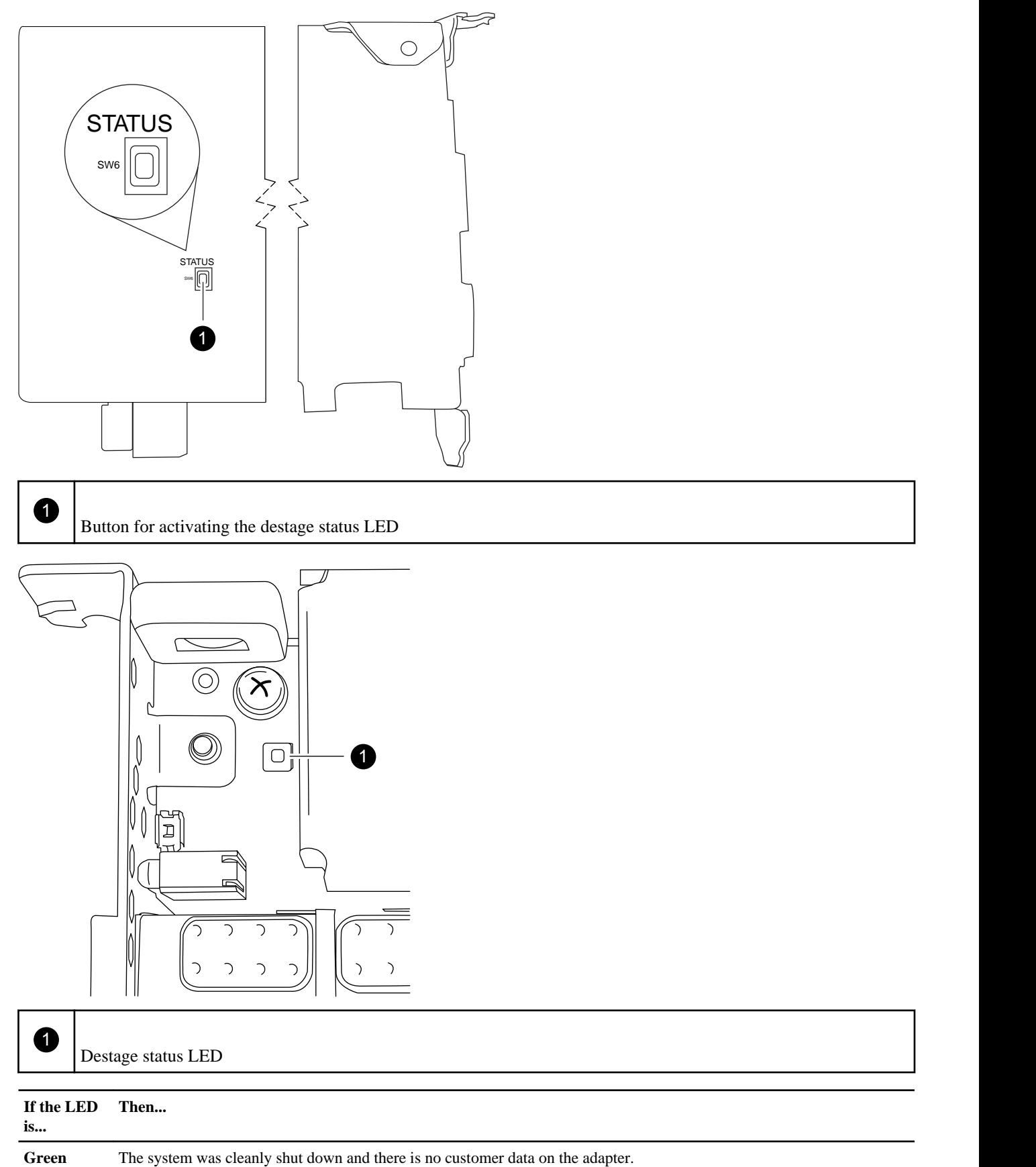

<span id="page-8-0"></span>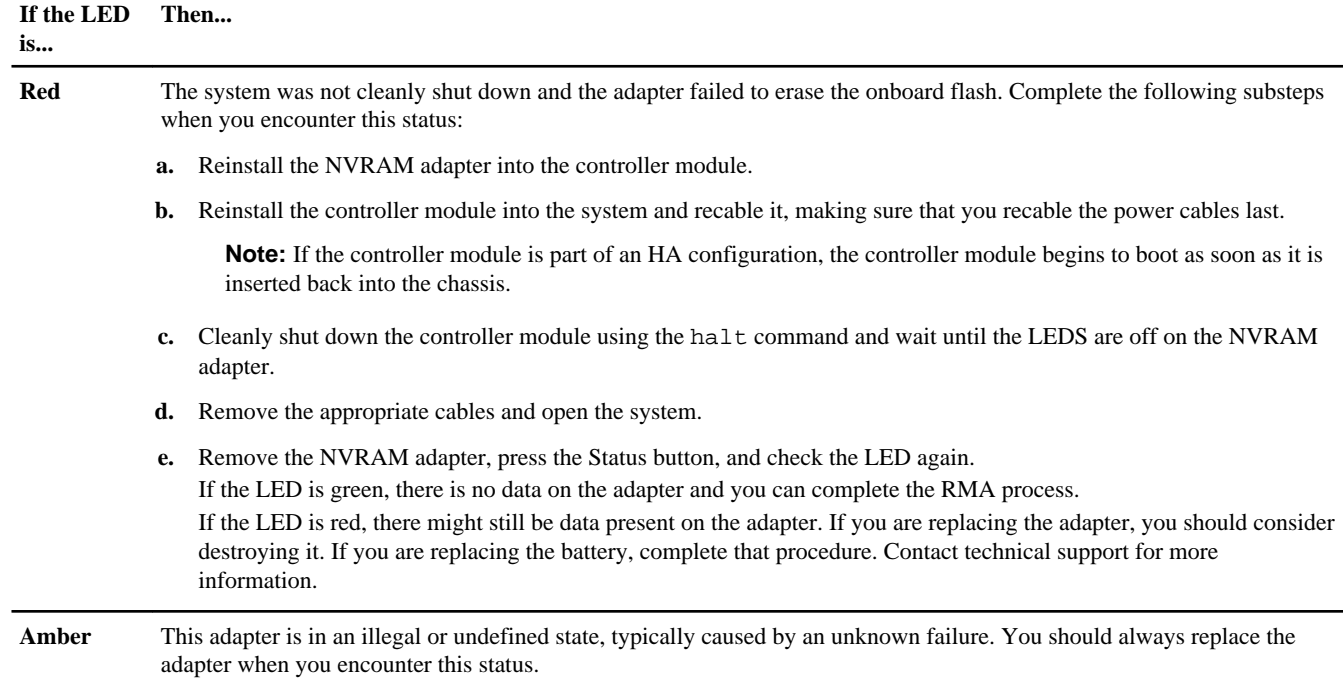

# **Removing the NVRAM battery**

To remove the NVRAM battery in a controller module, you must perform a specific sequence of steps.

### **About this task**

You need a Phillips screwdriver to remove the battery housing.

#### **Steps**

**1.** Using the Phillips screwdriver, remove the three battery cover screws; there are two screws on the back of the adapter and one on the front near the lifting tab. After removing the screws, set them aside.

<span id="page-9-0"></span>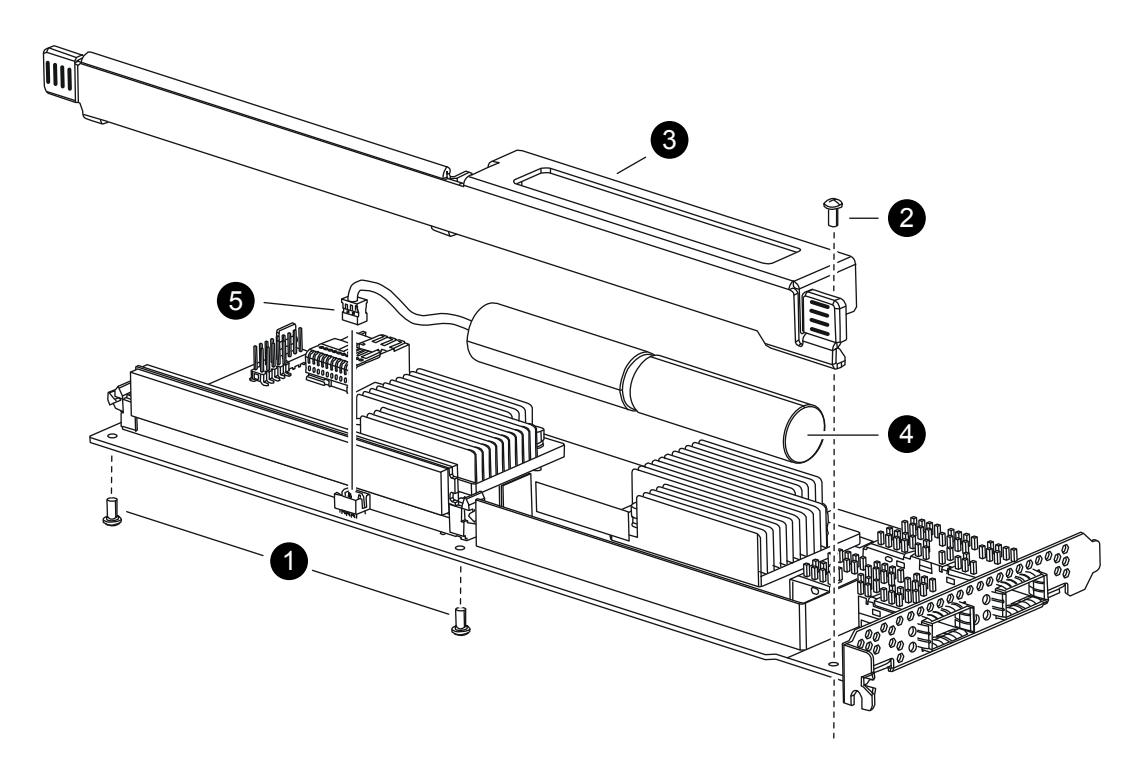

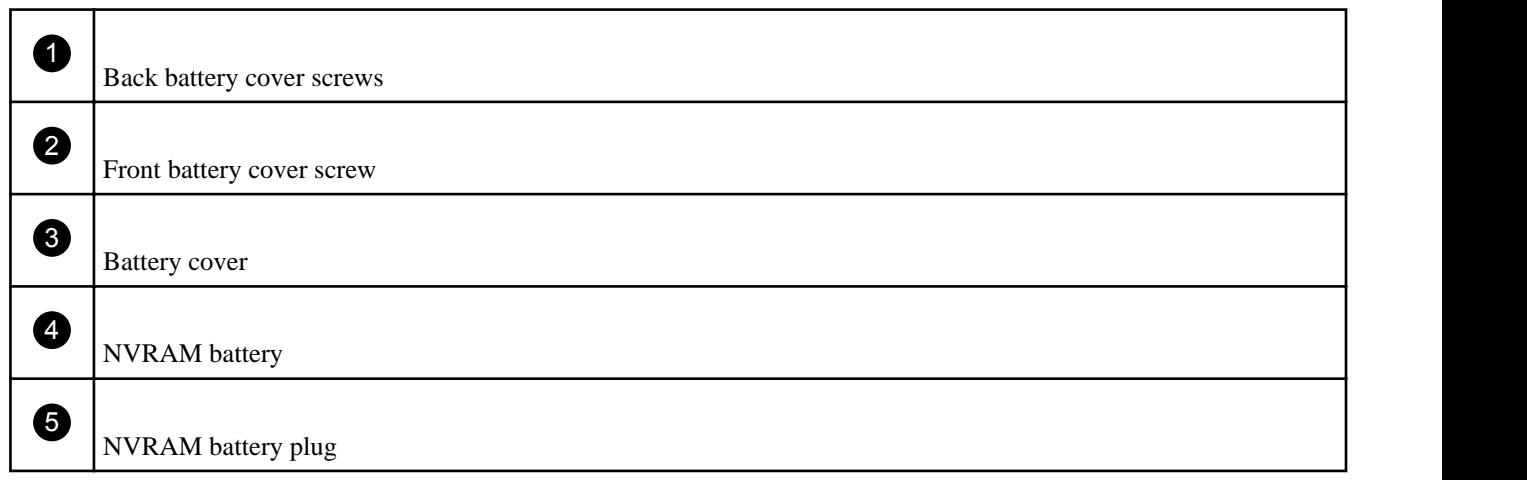

- **2.** Slide the battery cover toward the top of the adapter until the screw mounting tabs clear the adapter, and then lift the battery cover clear.
- **3.** Unplug the battery cable from the NVRAM adapter.
- **4.** Lift the battery cable out of the holder and then lift the battery from the holder.

# **Installing the NVRAM battery**

To install the NVRAM battery in a controller module, you must perform a specific sequence of steps.

#### **Before you begin**

You need a Phillips screwdriver to install the battery housing.

# **Steps**

- **1.** Remove the battery cover on the adapter, if necessary.
- **2.** Seat the battery in the battery holder on the controller module.
- <span id="page-10-0"></span>**3.** Thread the battery cable into the retaining bracket on the battery holder.
- **4.** Align the battery plug with the edge of the socket on the NVRAM adapter, and then plug in the battery.

Make sure that the cable connector has Pin 1 (arrow) facing toward the NVRAM adapter when installing it.

- **5.** Slide the battery holder onto the adapter with the battery side facing the adapter, and align the screw-mounting tabs on the board with the screw holes on the battery holder.
- **6.** Secure the battery holder to the NVRAM adapter using the screws you removed when removing the battery holder. **Attention:** Do not over-tighten the cover screws because doing so could crack the adapter.

# **Installing the NVRAM adapter**

To install the new NVRAM adapter you must select the correct slot.

#### **Steps**

- **1.** Open the NVRAM/storage adapter cover in the center of the controller module, if necessary.
- **2.** Align the NVRAM adapter with the slot 2 slot guides furthest from the cam handle, and exert even pressure to seat the adapter in the socket.
- **3.** Close the NVRAM/storage adapter cover and tighten the cover thumbscrews.

## **Reinstalling the controller module and entering Maintenance mode**

After you replace a component within the controller module, you must reinstall the controller module in the system chassis and boot it to a state where you can run diagnostic tests on the replaced component.

#### **Steps**

**1.** Align the end of the controller module with the opening in the chassis, if necessary, and then gently push the controller module halfway into the system.

**Note:** Do not completely insert the controller module in the chassis until instructed to do so.

**2.** Recable the system, as needed.

If you removed the media converters (SFPs), remember to reinstall them if you are using fiber optic cables.

**3.** Complete the reinstall of the controller module:

<span id="page-11-0"></span>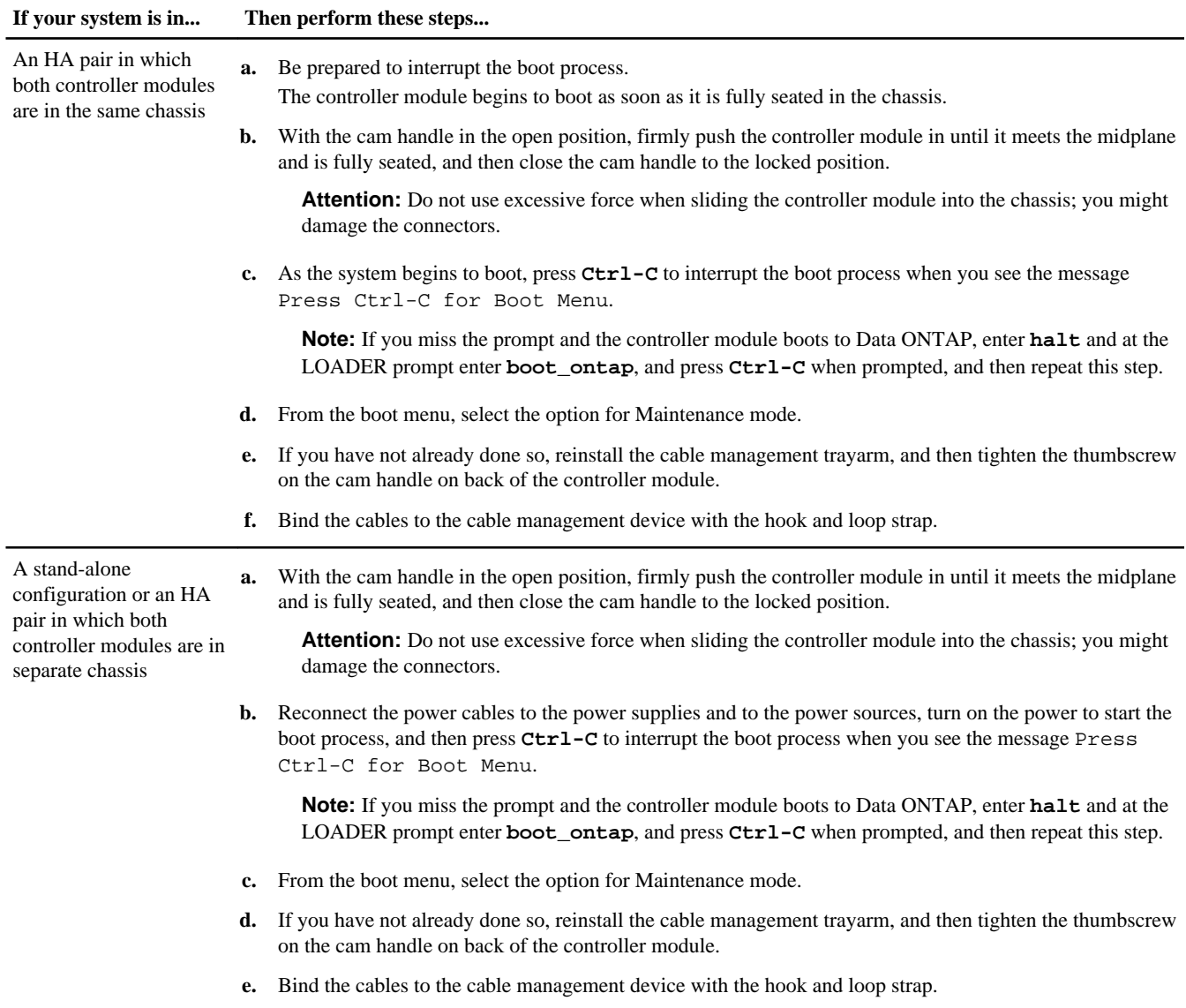

**Important:** During the boot process, you might see the following prompts:

- A prompt warning of a system ID mismatch and asking to override the system ID.
- A prompt warning that when entering Maintenance mode in a HA configuration you must ensure that the healthy node remains down.

You can safely respond **Y** to these prompts.

**4.** Select the option to boot to Maintenance mode from the displayed menu.

# **Reassigning disks on a system operating in 7-Mode**

You must reassign disks before you boot the software. Some of the steps are different depending on whether the system is standalone or in an HA pair.

## **About this task**

- You must apply the commands in these steps on the correct systems:
	- The impaired node is the node on which you are performing maintenance.
	- The healthy node is the HA partner of the impaired node.
- Do not issue any commands relating to aggregates until the entire procedure is completed.
- If your system has 500 or more disk drives, the version of Data ONTAP you are running determines whether you can reassign the disks:

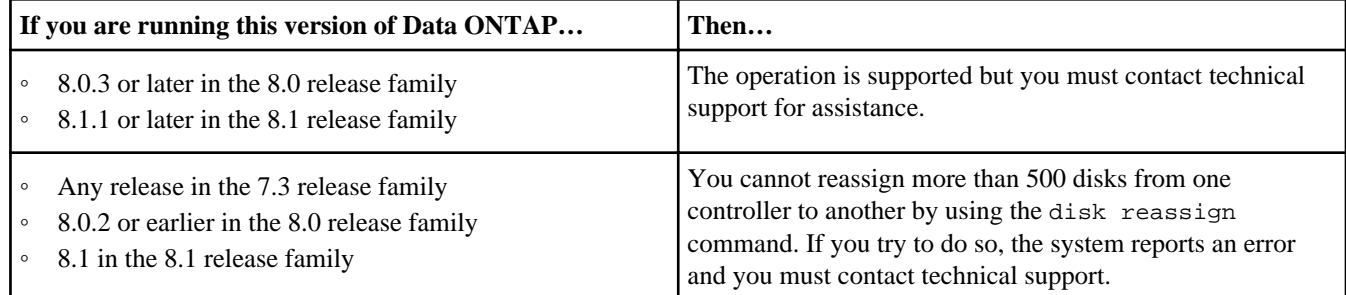

#### **Steps**

**1.** If you have not already done so, reboot the impaired node, interrupt the boot process by entering Ctrl-C, and then select the option to boot to Maintenance mode from the displayed menu.

You must enter **y** when prompted to override the system ID due to a system ID mismatch.

**2.** View the new system IDs by entering the following command:

#### **disk show -v**

**Note:** Make note of the new system ID, which is displayed in the Local System ID field.

#### **Example**

The example contains the following information:

- *system-2* is the impaired node, which is undergoing maintenance.
- *system-1* is the healthy node.
- The new system ID is 118065481.
- The old system ID is 118073209, which is still assigned to the disks owned by system-2.

```
*> disk show -v
Local System ID: 118065481
DISK OWNER POOL SERIAL NUMBER HOME
-------- ------------- ----- ------------- -------------
0b.29 system-1 (118065578) Pool0 J8XJE9LC system-1 (118065578)
0a.27 system-2 (118073209) Pool0 J8Y478RC system-2 (118073209)
.
.
.
```
**3.** If the controller module is in an HA pair, on the healthy node, enter the following command to ensure that any coredumps on the impaired node are saved:

#### **partner savecore**

**4.** Reassign disk ownership based on your system's configuration:

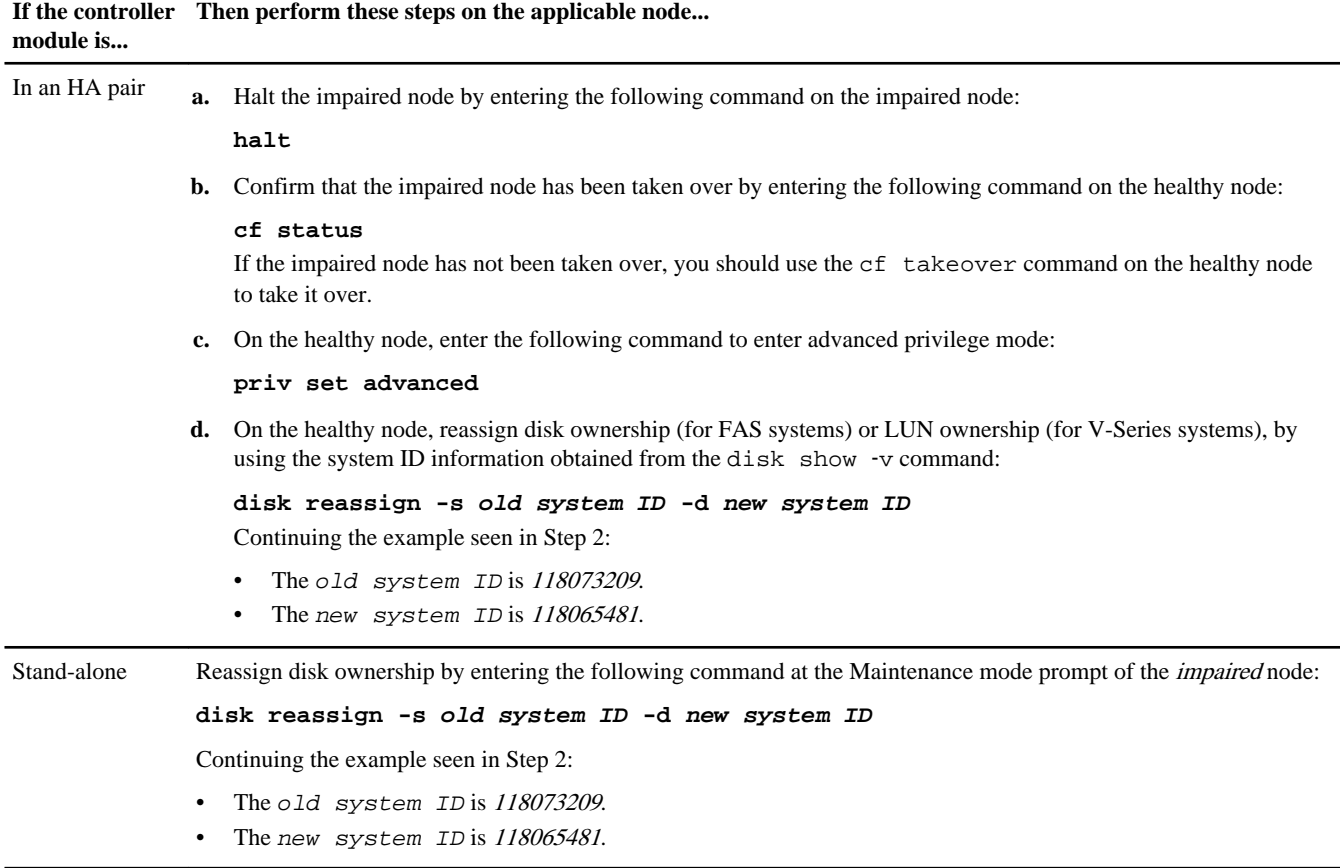

**5.** Verify that the disks (or V-Series LUNs) were assigned correctly by entering the following command:

#### **disk show -v**

**Note:** If your system is in an HA pair, you must run this command on the healthy node.

#### **Example**

Make sure that the disks belonging to the impaired node show the new system ID for the impaired node. In the following example, the disks owned by system-2 now show the new system ID, 118065481:

```
system-1> disk show -v
                          POOL SERIAL NUMBER HOME
  ------- ------------- ----- ------------- -------------
0b.17 system-2 (118065481) Pool0 J8Y0TDZC system-2 (118065481)
0a.17 system-1 (118065578) Pool0 J8Y09DXC system-1 (118065578)
.
.
.
```
- **6.** If you have a stand-alone system, exit Maintenance mode by entering the following command on the impaired node: **halt**
- **7.** After the impaired node displays the LOADER prompt, enter the following command to boot the operating system: **boot\_ontap**

For a system in an HA pair, this command puts the node in Waiting for Giveback state.

- **8.** If the system is in an HA pair, do a giveback and confirm that the HA pair is healthy:
	- a. On the healthy node, enter the following command to return to standard privilege mode:

#### **priv set admin**

<span id="page-14-0"></span>b. On the healthy node, return storage to the impaired node by entering the following command:

#### **cf giveback**

c. After the giveback operation is complete, enter the following command to check that the HA pair is healthy and takeover is possible:

**cf show**

# **Performing a final takeover and giveback from the impaired node**

To ensure that the disk reassignment is successful and prevent possible system panics, you must perform a final takeover and giveback from the impaired node.

#### **About this task**

These steps must be taken if you are operating Data ONTAP 8.0.x or 8.1.x.

It is important that you apply the commands in these steps on the correct system:

- The *healthy node* is the HA partner of the impaired node.
- The *impaired node* is the node on which you are performing maintenance.

#### **Steps**

**1.** Take over the healthy node by entering the following command from the impaired node's console:

**cf takeover**

**2.** Return control to the healthy node by entering the following command from the impaired node's console:

#### **cf giveback**

A successful giveback ends with a message on the healthy node indicating successful giveback.

**Note:** If Waiting for Giveback is not displayed prior to giveback, reboot the controller module. If this continues, contact technical support.

# **Replacing an NVRAM adapter on a Cluster-Mode system**

To replace the adapter on a Cluster-Mode system, you must determine whether you can administer the node in which the adapter is installed, and then replace the adapter. You must also reassign the system ID of the new adapter to the disks attached to the system.

#### **Before you begin**

If your system does not meet the following criteria, you must contact technical support:

- Storage failover must be enabled for your cluster.
- Storage failover must be configured to send storage home automatically. If it is not, you can use the storage failover command to enable auto-giveback.

### **About this task**

You must replace the failed component with a replacement FRU component you received from your provider.

#### **Choices**

- [Replacing an NVRAM adapter operating in clustered Data ONTAP in normal mode](#page-15-0) on page 16
- [Replacing an NVRAM adapter on a system running clustered Data ONTAP in takeover mode](#page-27-0) on page 28

# <span id="page-15-0"></span>**Replacing an NVRAM adapter operating in clustered Data ONTAP in normal mode**

Replacing an NVRAM adapter in normal mode means that the adapter is failing intermittently, but both nodes in the failover pair are still functioning and can be administered and shut down cleanly.

## **Steps**

- **1.** Verifying that the new NVRAM adapter has no content in memory on page 16
- **2.** [Preparing the node for NVRAM replacement](#page-18-0) on page 19
- **3.** [Removing cables and media adapters from the NVRAM adapter](#page-18-0) on page 19
- **4.** [Opening the system](#page-18-0) on page 19
- **5.** [Removing the NVRAM adapter](#page-19-0) on page 20
- **6.** [Removing the NVRAM battery](#page-21-0) on page 22
- **7.** [Installing the NVRAM battery](#page-22-0) on page 23
- **8.** [Installing the NVRAM adapter](#page-23-0) on page 24
- **9.** [Reinstalling the controller module and entering Maintenance mode](#page-23-0) on page 24
- **10.** [Reassigning disks on a Cluster-Mode system in normal mode](#page-24-0) on page 25
- **11.** [Reenabling storage failover](#page-26-0) on page 27
- **12.** [Performing a final takeover and giveback from the impaired node](#page-27-0) on page 28

#### **Verifying that the new NVRAM adapter has no content in memory**

Before installing a replacement NVRAM adapter, you must ensure that the new NVRAM adapter (the adapter that is going to replace the bad adapter) has no content in the memory to avoid problems that might occur when it is installed in the system.

#### **Steps**

**1.** While pressing down the status button on the bottom of the NVRAM adapter, check the destage status LED on the board.

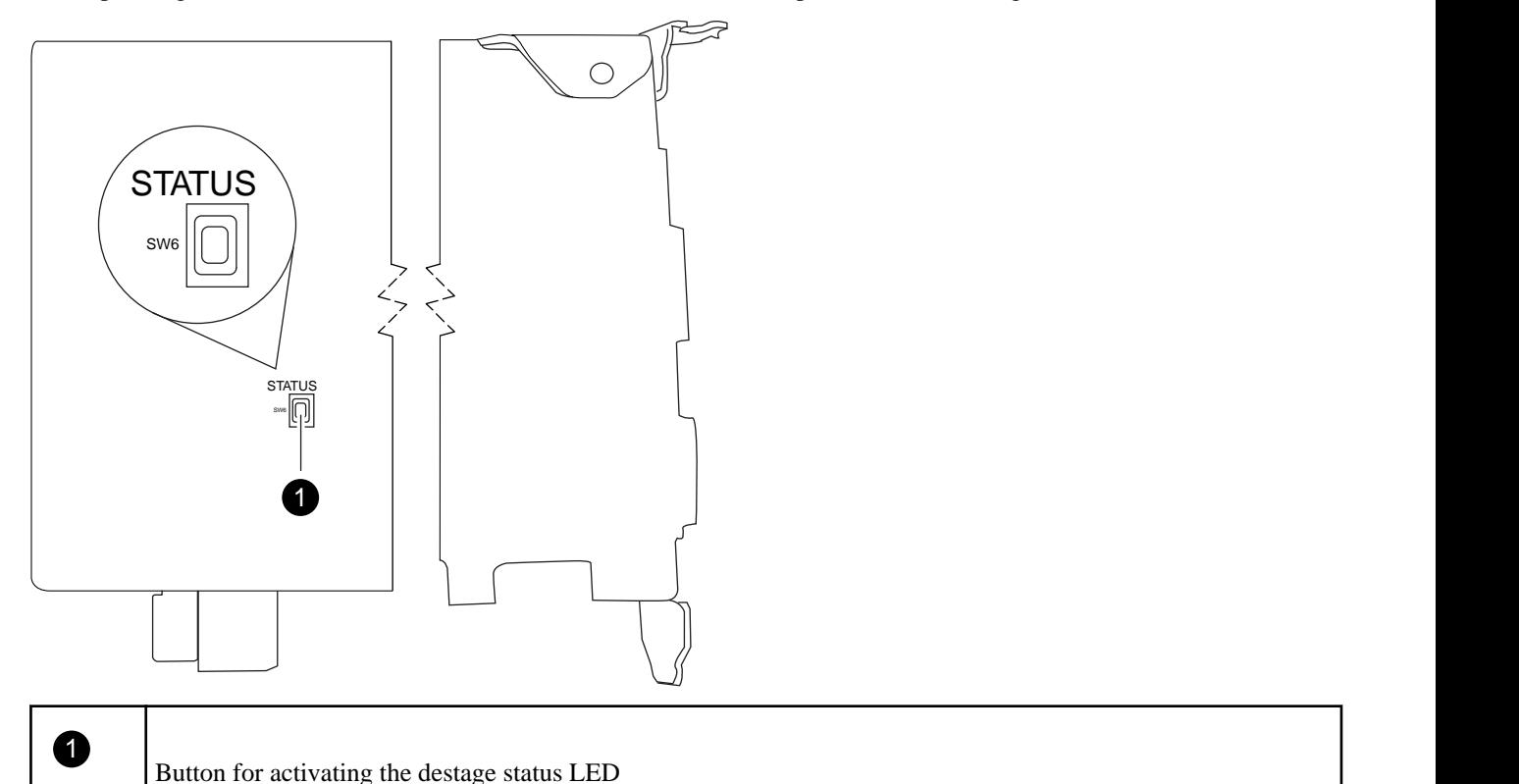

**16 16** Replacing an NVRAM adapter

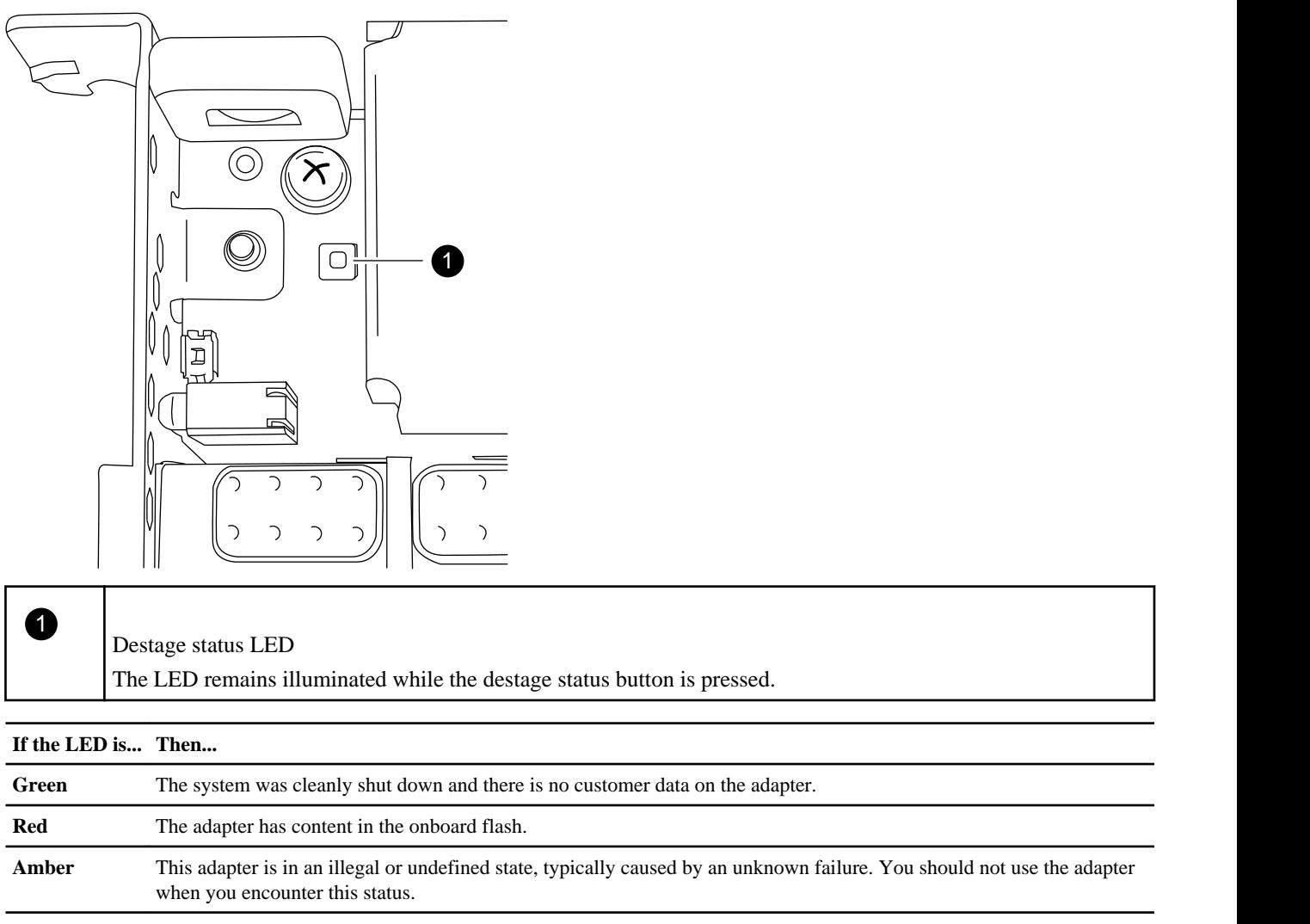

**2.** If the NVRAM adapter has content in the onboard flash, disconnect the battery to clear the flash:

a. Using the Phillips screwdriver, remove the three battery cover screws; there are two screws on the back of the adapter and one on the front near the lifting tab. After removing the screws, set them aside.

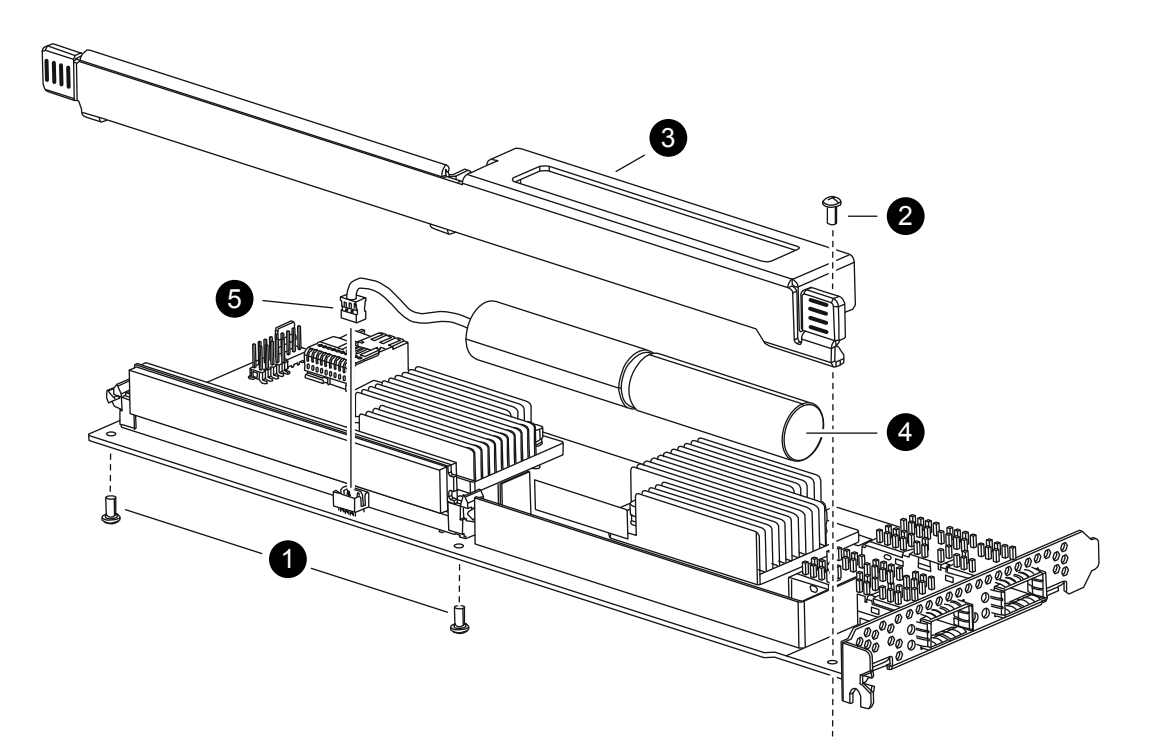

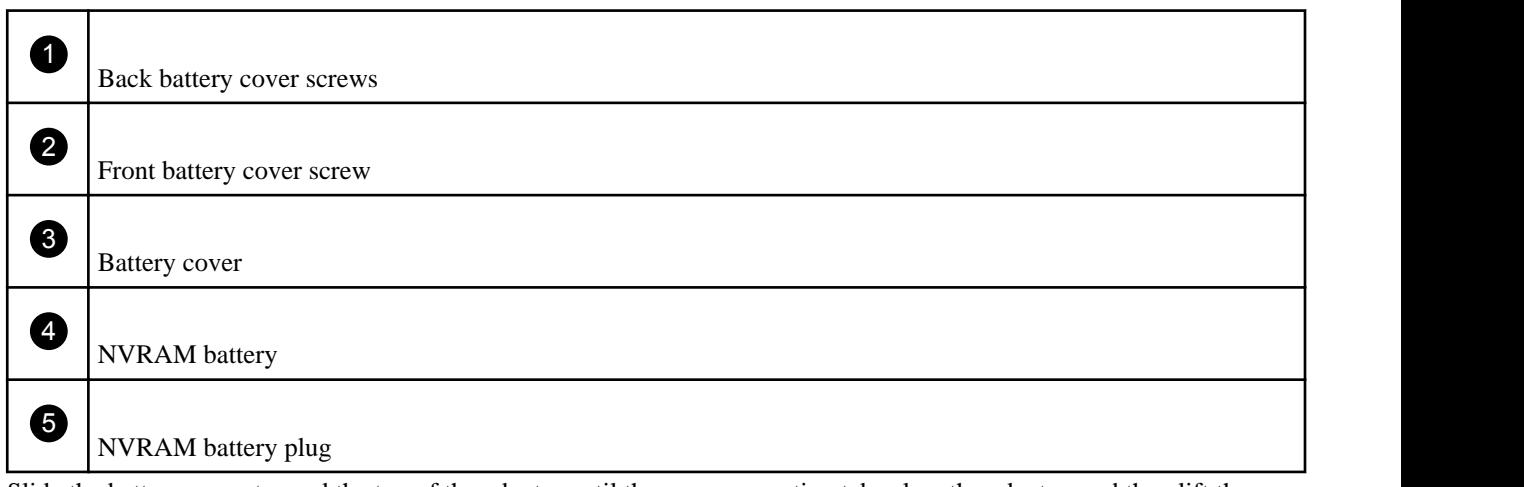

- b. Slide the battery cover toward the top of the adapter until the screw mounting tabs clear the adapter, and then lift the battery cover clear.
- c. Unplug the battery cable from the NVRAM adapter.
- d. Wait a few seconds and then reattach the battery cable.

Align the battery plug with the edge of the socket on the NVRAM adapter, and then plug in the battery and make sure that the cable connector has Pin 1 (arrow) facing toward the NVRAM adapter when installing it.

- e. Press the status button and recheck the destage LED as described in Step 1 to confirm the onboard flash is clear.
- f. Secure the battery holder to the NVRAM adapter using the screws you removed when detaching the battery holder.

**Attention:** Do not over-tighten the cover screws because doing so could crack the adapter.

#### <span id="page-18-0"></span>**Preparing the node for NVRAM replacement**

You must get the system ID and disable storage failover prior to replacing the NVRAM adapter.

#### **Steps**

- **1.** On the node where the NVRAM adapter is being replaced, log into the management interface (ngsh) with administrator privileges.
- **2.** Enter the following command to obtain the system ID of the faulty NVRAM adapter:

#### **system show -inventory**

Make sure that you record the 10-digit system ID, because you will need it later when you reassign disks.

**3.** Disable the HA or storage failover.

The following examples assume that you are disabling storage failover on a node named  $node0$  and its failover partner:

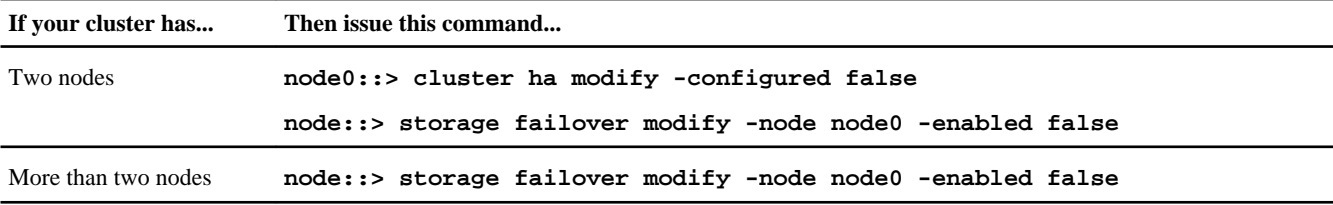

**4.** If necessary, shut down the node on which you are replacing the NVRAM adapter by entering the following command from the system console:

**node::> system halt -inhibit-takeover true -node node0**

**5.** Follow the on-screen instructions and wait for the boot environment prompt prompt to appear before proceeding.

#### **Removing cables and media adapters from the NVRAM adapter**

Before you remove the old NVRAM adapter from the controller module, you must remove the cables and, if you are using fiber interconnect cables, the media adapters.

#### **Steps**

- **1.** If you are not already grounded, properly ground yourself.
- **2.** Remove the cables and carefully remove any media converters (QSFPs) from the NVRAM adapter.

Leave the cables in the cable management tray so that when you reinstall the cable management tray, the cables are already aligned.

#### **Opening the system**

To access components inside the controller module, you must open the system.

#### **Steps**

- **1.** If you are not already grounded, properly ground yourself.
- **2.** Loosen the hook and loop strap binding the cables to the cable management tray, and then unplug the system cables and SFPs (if needed), from the controller module, and keep track of where the cables were connected.

Leave the cables in the cable management tray, so that when you reinstall the cable management tray, the cables are organized.

- <span id="page-19-0"></span>**3.** Grasp the cable management tray by the side, gently push one side of the tray so that the arm slides across and off the retaining pin, slide the other arm off the retaining pin on the other side of the controller module, and then lift it off the back of the controller module and set it aside.
- **4.** Push in the release latch on the left side of the controller module and slide the controller module out of the system and set it on a stable, antistatic surface.

Make sure that you support the bottom of the controller module with your free hand.

## **Removing the NVRAM adapter**

To remove the NVRAM adapter from the controller module, you must perform a specific sequence of steps.

### **Steps**

**1.** Check the NVRAM adapter to make sure that all LEDs are off, and then loosen the two thumbscrews on the NVRAM/ storage adapter cover and remove the cover.

The NVRAM/storage adapter cover is located in the middle of the controller module in slot 2.

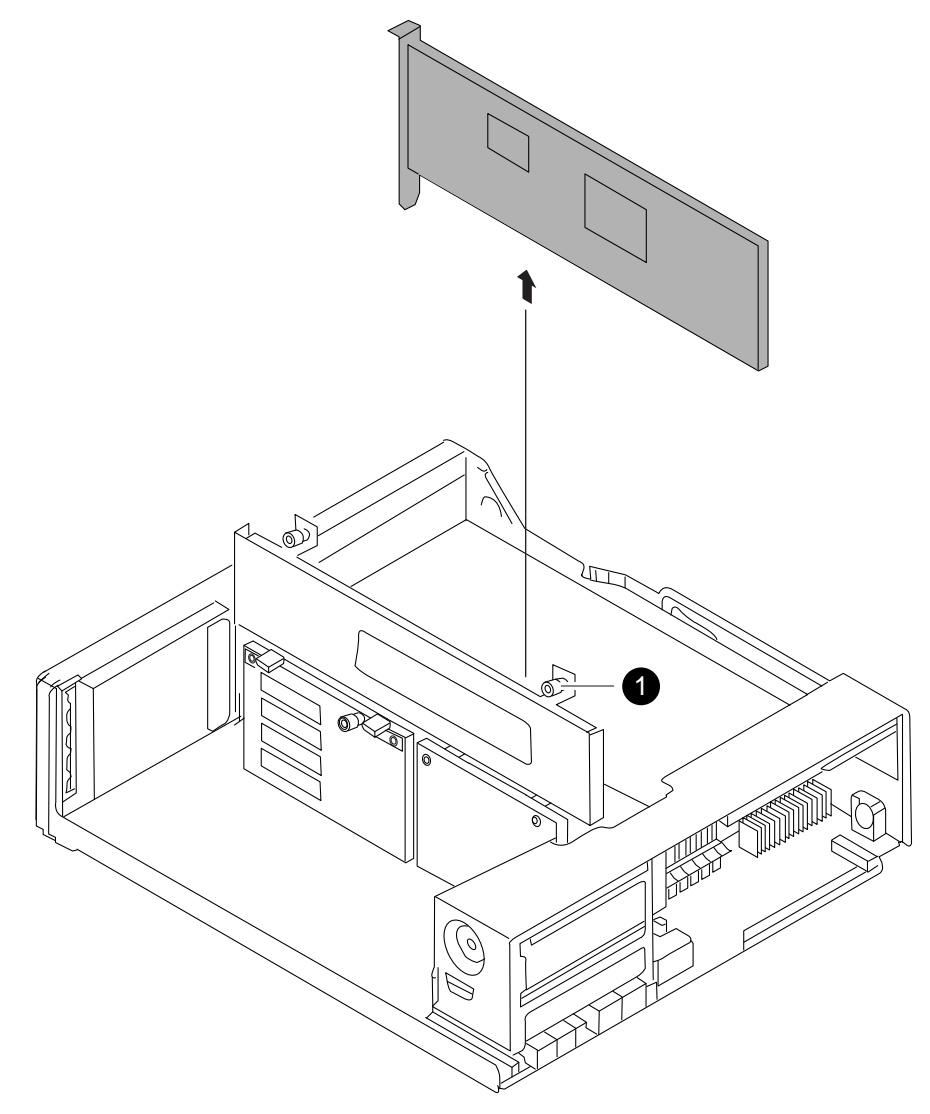

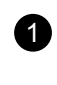

1)  $\vert$ NVRAM/storage adapter cover thumbscrew

There are two thumbscrews on the cover.

**Note:** The NVRAM8 adapter is shown as the gray card lifted out of the controller module.

**2.** Remove the NVRAM adapter by grasping the adapter tabs, and lift the adapter straight out of the controller module and place it on an antistatic surface.

**Note:** The replacement NVRAM adapter is not shipped with a battery. You must remove the battery from the old NVRAM adapter and install it in the replacement NVRAM adapter.

**3.** Press the status button on the bottom of the NVRAM adapter and check the destage status LED on the board.

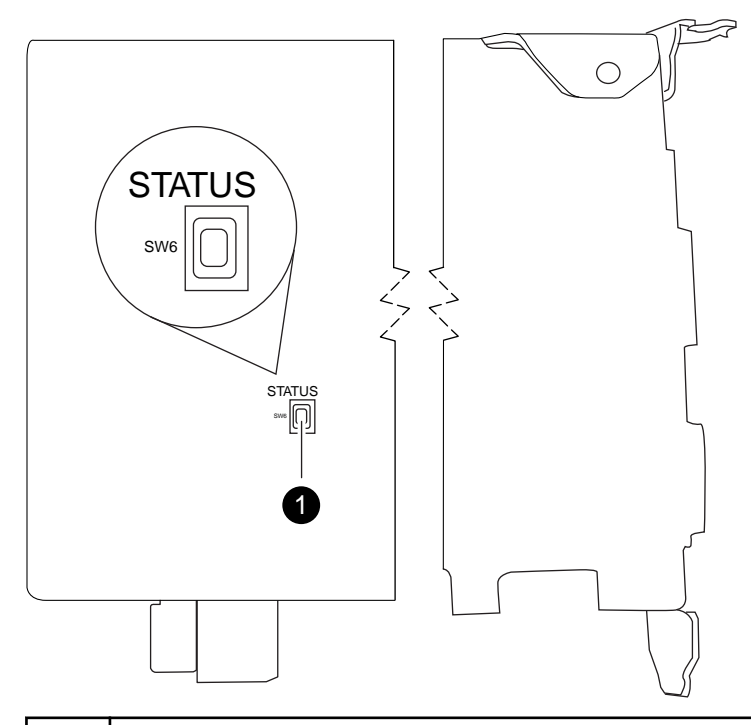

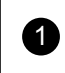

 $\blacksquare$ Button for activating the destage status LED

<span id="page-21-0"></span>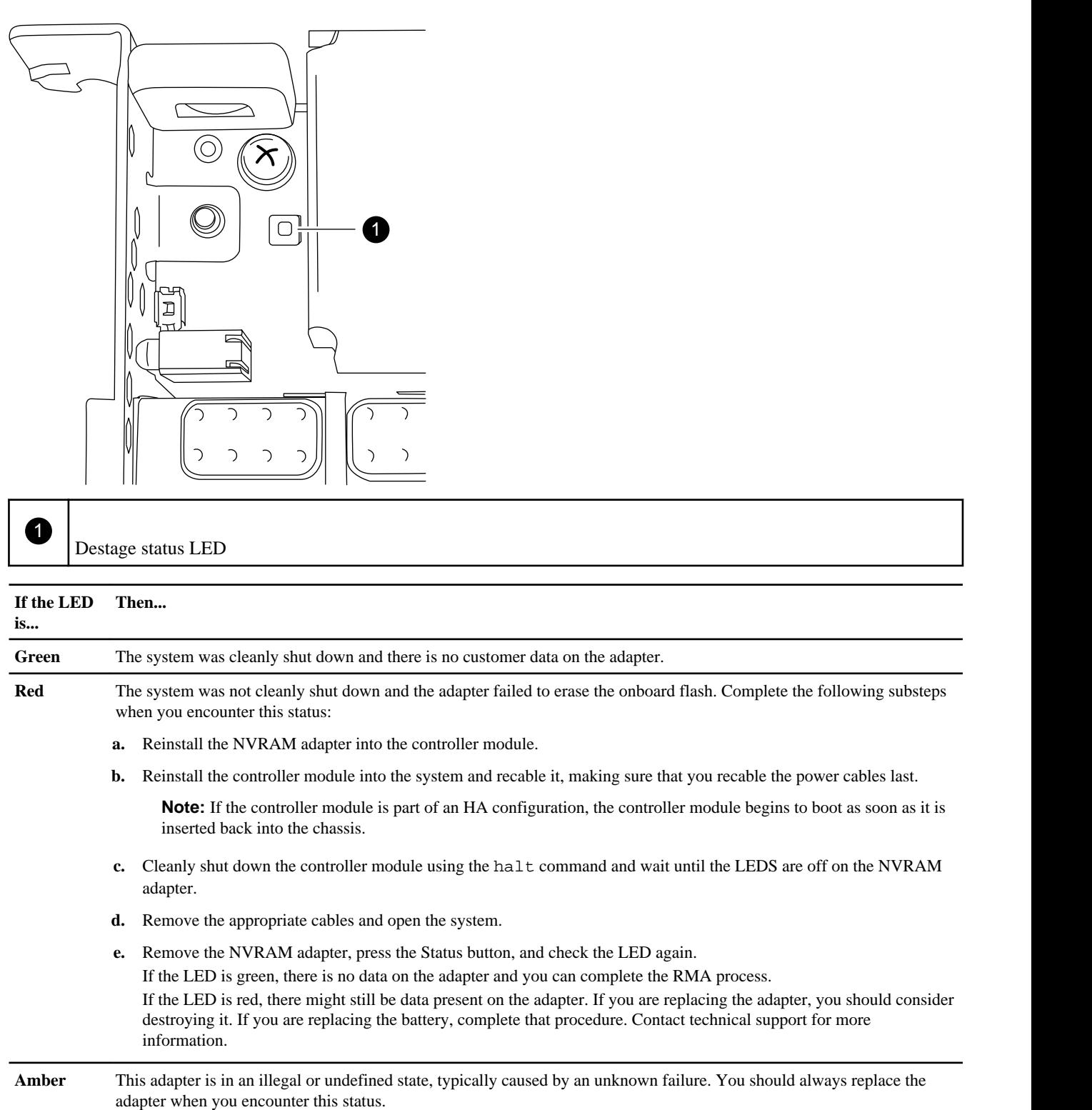

# **Removing the NVRAM battery**

To remove the NVRAM battery in a controller module, you must perform a specific sequence of steps.

## **About this task**

You need a Phillips screwdriver to remove the battery housing.

#### <span id="page-22-0"></span>**Steps**

**1.** Using the Phillips screwdriver, remove the three battery cover screws; there are two screws on the back of the adapter and one on the front near the lifting tab. After removing the screws, set them aside.

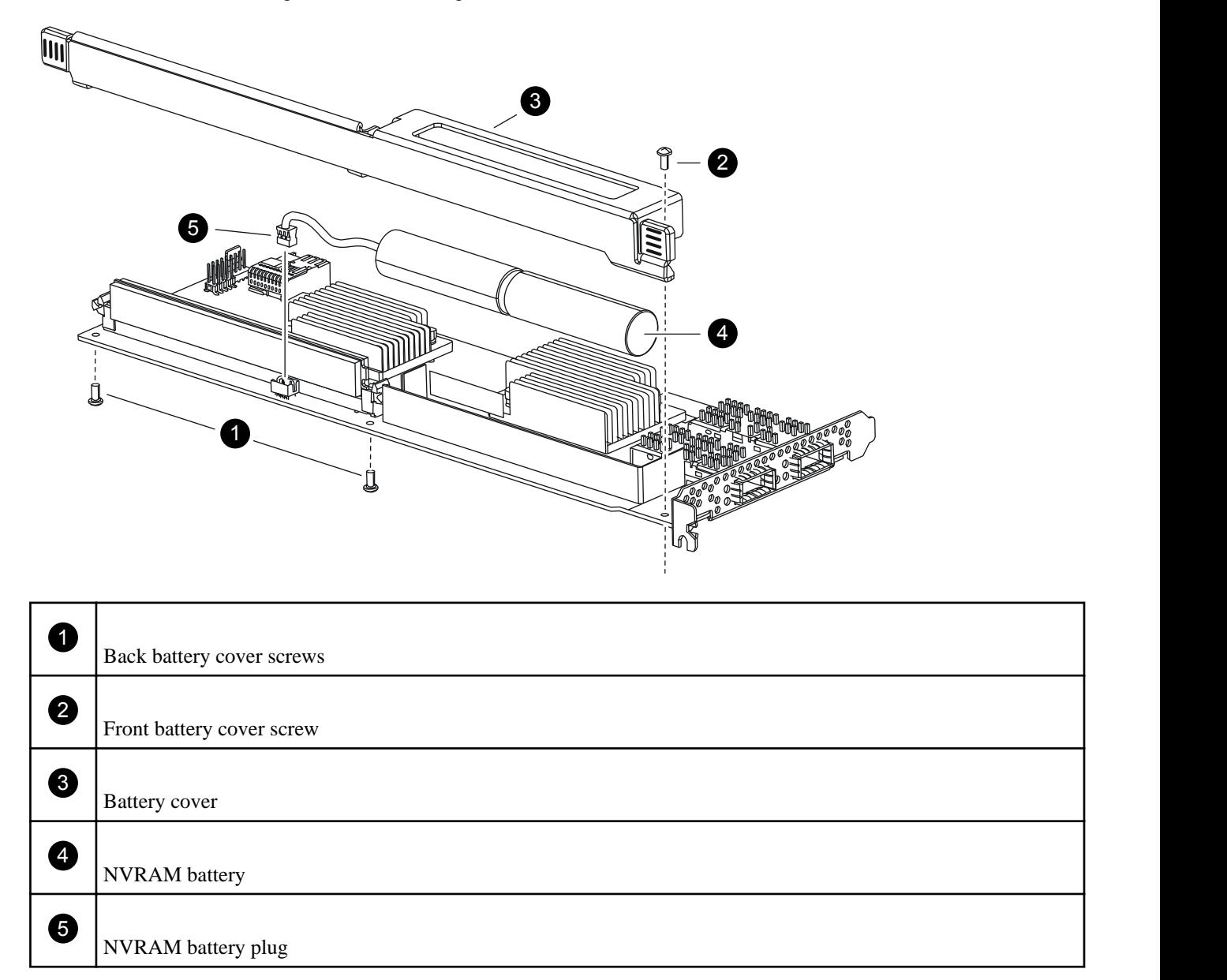

- **2.** Slide the battery cover toward the top of the adapter until the screw mounting tabs clear the adapter, and then lift the battery cover clear.
- **3.** Unplug the battery cable from the NVRAM adapter.
- **4.** Lift the battery cable out of the holder and then lift the battery from the holder.

## **Installing the NVRAM battery**

To install the NVRAM battery in a controller module, you must perform a specific sequence of steps.

#### **Before you begin**

You need a Phillips screwdriver to install the battery housing.

#### <span id="page-23-0"></span>**Steps**

- **1.** Remove the battery cover on the adapter, if necessary.
- **2.** Seat the battery in the battery holder on the controller module.
- **3.** Thread the battery cable into the retaining bracket on the battery holder.
- **4.** Align the battery plug with the edge of the socket on the NVRAM adapter, and then plug in the battery.

Make sure that the cable connector has Pin 1 (arrow) facing toward the NVRAM adapter when installing it.

- **5.** Slide the battery holder onto the adapter with the battery side facing the adapter, and align the screw-mounting tabs on the board with the screw holes on the battery holder.
- **6.** Secure the battery holder to the NVRAM adapter using the screws you removed when removing the battery holder.

**Attention:** Do not over-tighten the cover screws because doing so could crack the adapter.

#### **Installing the NVRAM adapter**

To install the new NVRAM adapter you must select the correct slot.

#### **Steps**

- **1.** Open the NVRAM/storage adapter cover in the center of the controller module, if necessary.
- **2.** Align the NVRAM adapter with the slot 2 slot guides furthest from the cam handle, and exert even pressure to seat the adapter in the socket.
- **3.** Close the NVRAM/storage adapter cover and tighten the cover thumbscrews.

#### **Reinstalling the controller module and entering Maintenance mode**

After you replace a component within the controller module, you must reinstall the controller module in the system chassis and boot it to a state where you can run diagnostic tests on the replaced component.

#### **Steps**

**1.** Align the end of the controller module with the opening in the chassis, if necessary, and then gently push the controller module halfway into the system.

**Note:** Do not completely insert the controller module in the chassis until instructed to do so.

**2.** Recable the system, as needed.

If you removed the media converters (SFPs), remember to reinstall them if you are using fiber optic cables.

**3.** Complete the reinstall of the controller module:

<span id="page-24-0"></span>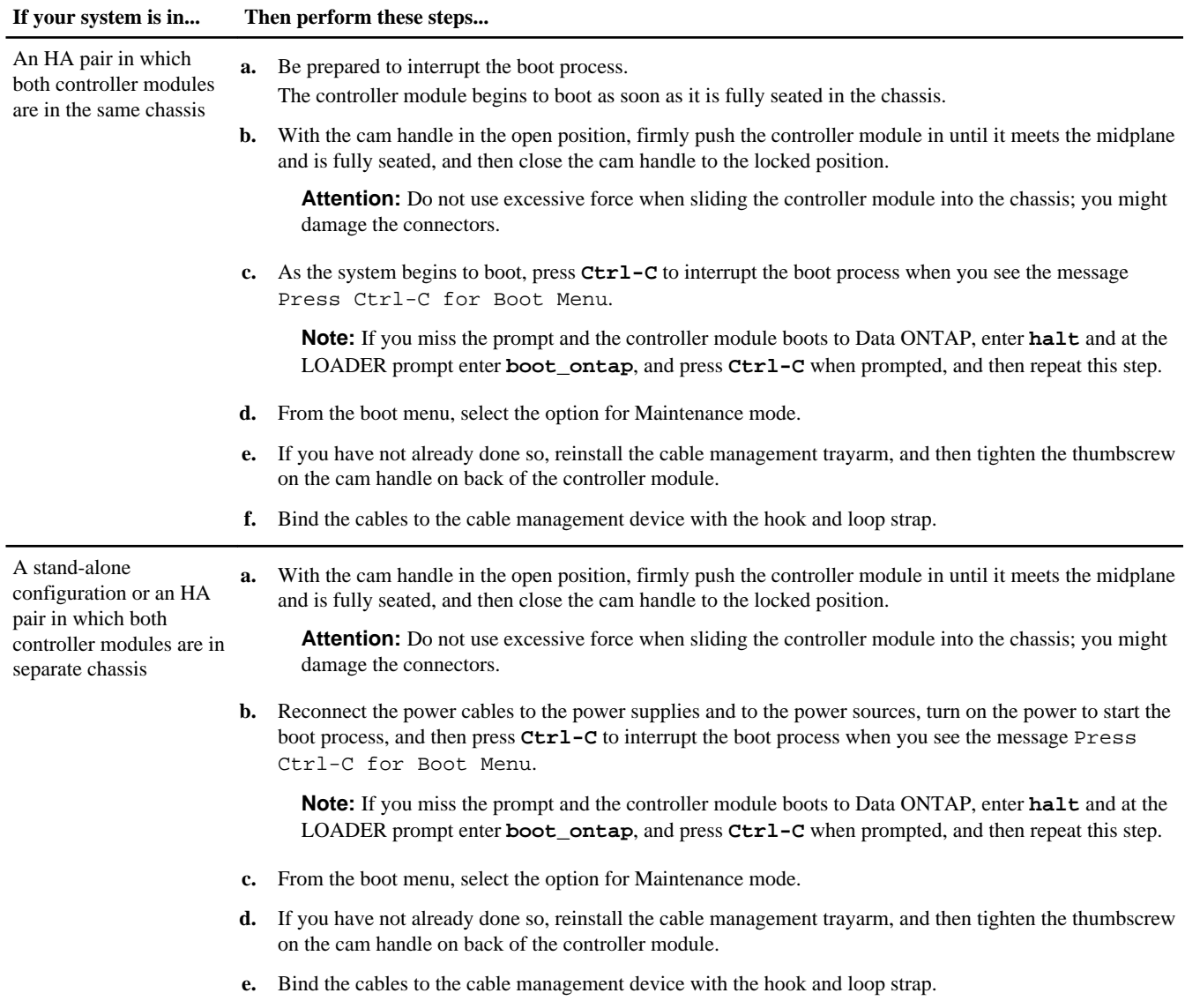

**Important:** During the boot process, you might see the following prompts:

- A prompt warning of a system ID mismatch and asking to override the system ID.
- A prompt warning that when entering Maintenance mode in a HA configuration you must ensure that the healthy node remains down.

You can safely respond **Y** to these prompts.

## **Reassigning disks on a Cluster-Mode system in normal mode**

You must assign the NVRAM system ID of the new NVRAM adapter to the disks in the system.

## **About this task**

- Storage failover must be disabled and the node undergoing maintenance must be in normal mode; that is, its storage must not be taken over.
- All commands in this procedure are issued on the system with the new NVRAM adapter.
- This procedure does not apply to Data ONTAP GX, only clustered Data ONTAP.

• If your system has 500 or more disk drives, the version of Data ONTAP you are running determines whether you can reassign the disks:

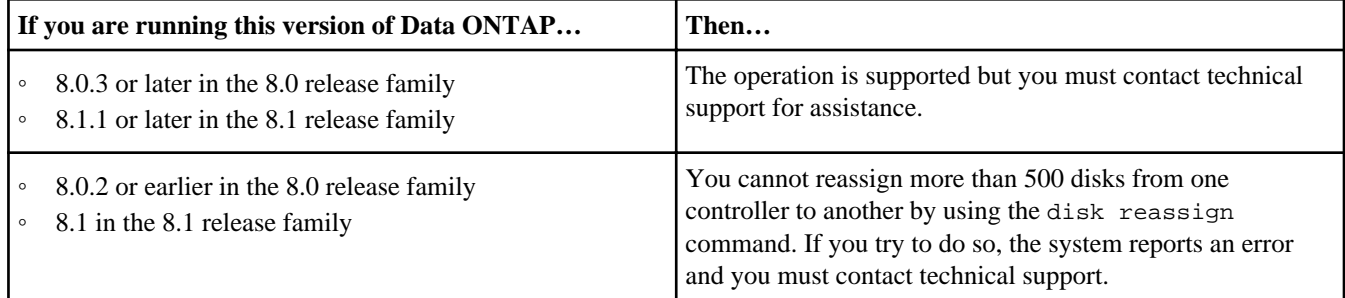

#### **Steps**

- **1.** Turn the power on to reboot the system if you have not already done so.
- **2.** Enter Maintenance mode if you have not already done so.
- **3.** From the healthy node, ensure that any coredumps on the impaired node are saved:
	- a. From the healthy node, enter the following command to change to the advanced privilege level:

#### **set -privilege advanced**

You can respond **Y** when prompted to continue into advanced mode. The advanced mode prompt appears (\*>).

b. From the healthy node, enter the following command:

#### **system node run -node local-node-name partner savecore**

c. Wait for savecore command to complete before issuing the giveback.

You can enter the following command to monitor the progress of the savecore command:

**system node run -node local-node-name partner savecore -s**

d. From the healthy node, enter the following command to return to the admin privilege level:

```
set -privilege admin
```
**4.** View the new system IDs by entering the following command:

#### **disk show -v**

```
*> disk show -v
Local System ID: 118065481
 DISK OWNER POOL SERIAL NUMBER HOME
 -------- ------------- ----- ------------- -------------
0b.29 system-1 (118065578) Pool0 J8XJE9LC system-1 (118065578)
0a.27 system-2 (118073209) Pool0 J8Y478RC system-2 (118073209)
.
.
.
```
**Note:** Make note of the new system ID, which is displayed in the Local System ID field. The preceding example contains the following information:

- *system-2* is the impaired node, which is undergoing maintenance.
- *system-1* is the healthy node.
- The new system ID (Local System ID) is 118065481.
- The old system ID is 118073209, which is still assigned to the disks owned by system-2.
- **5.** Reassign disk ownership by entering the following at the Maintenance mode prompt:

**disk reassign -s old system ID -d new system ID**

<span id="page-26-0"></span>Continuing the preceding example:

- The old system ID is 118073209.
- The new system ID is 118065481.
- **6.** Exit Maintenance mode by entering the following command:

**halt**

**7.** On the impaired node, enter the following command at the LOADER prompt to set the bootarg.mgwd.autoconf.disable variable to true to disable auto configuration:

```
setenv bootarg.mgwd.autoconf.disable true
```
**8.** On the impaired node, enter the following command at the LOADER prompt to ensure that the new controller module boots in clustered Data ONTAP:

**setenv bootarg.init.boot\_clustered true**

**9.** Boot the Data ONTAP software by entering the following command:

**autoboot**

- **10.** As the software starts, access the boot menu by pressing Ctrl-C.
- **11.** Select the option to Update flash from backup config. from the displayed menu and press **y** when prompted to continue.
- **12.** Boot the Data ONTAP software by entering the following command:

**autoboot**

**13.** Answer **y** at the prompt to confirm the system ID mismatch:

WARNING: System id mismatch. This usually occurs when moving CF cards! Override system id (y|n) ? [n] **y**

The startup sequence proceeds and then reboots to implement the configuration from backup.

### **Reenabling storage failover**

You must reenable storage failover.

#### **Step**

**1.** Enable storage failover:

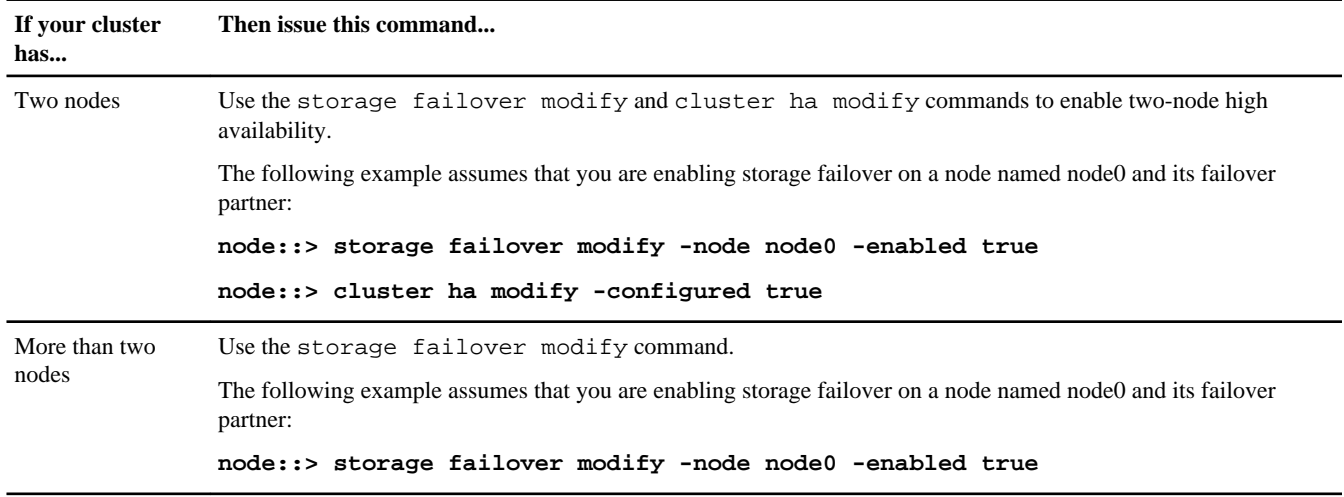

### <span id="page-27-0"></span>**Performing a final takeover and giveback from the impaired node**

To ensure that the disk reassignment is successful, you must perform a final takeover and giveback from the impaired node.

#### **About this task**

These steps must be taken if you are operating Data ONTAP 8.0.x or 8.1.x.

It is important that you apply the commands in these steps on the correct system:

- The *impaired node* is the node on which you are performing maintenance.
- The *healthy node* is the HA partner of the impaired node.

#### **Steps**

**1.** Take over the healthy node by entering the following command from the impaired node's console:

**storage failover takeover -bynode impaired-node-name**

**2.** Return control to the healthy node by entering the following command from the impaired node's console:

**storage failover giveback -fromnode impaired-node**

A successful giveback ends with a message on the healthy node indicating successful giveback.

**Note:** If Waiting for Giveback is not displayed prior to giveback, reboot the controller module. If this continues, contact technical support.

# **Replacing an NVRAM adapter on a system running clustered Data ONTAP in takeover mode**

When an NVRAM adapter has completely failed, the storage owned by the node on which it is installed has been taken over by its partner node. In addition, the node cannot be administered or shut down cleanly. To replace the NVRAM adapter, you must perform a specific sequence of steps.

## **About this task**

This procedure uses the following terminology:

- The *impaired node* is the node on which you are performing maintenance.
- The *healthy node* is the HA partner of the impaired node.

#### **Steps**

- **1.** [Verifying that the new NVRAM adapter has no content in memory](#page-28-0) on page 29
- **2.** [Removing cables and media adapters from the NVRAM adapter](#page-30-0) on page 31
- **3.** [Opening the system](#page-30-0) on page 31
- **4.** [Removing the NVRAM adapter](#page-30-0) on page 31
- **5.** [Removing the NVRAM battery](#page-33-0) on page 34
- **6.** [Installing the NVRAM battery](#page-34-0) on page 35
- **7.** [Installing the NVRAM adapter](#page-35-0) on page 36
- **8.** [Reinstalling the controller module and entering Maintenance mode](#page-35-0) on page 36
- **9.** [Reassigning disks on a system operating in clustered Data ONTAP](#page-36-0) on page 37
- **10.** [Performing a final takeover and giveback from the impaired node](#page-39-0) on page 40

## <span id="page-28-0"></span>**Verifying that the new NVRAM adapter has no content in memory**

Before installing a replacement NVRAM adapter, you must ensure that the new NVRAM adapter (the adapter that is going to replace the bad adapter) has no content in the memory to avoid problems that might occur when it is installed in the system.

## **Steps**

**1.** While pressing down the status button on the bottom of the NVRAM adapter, check the destage status LED on the board.

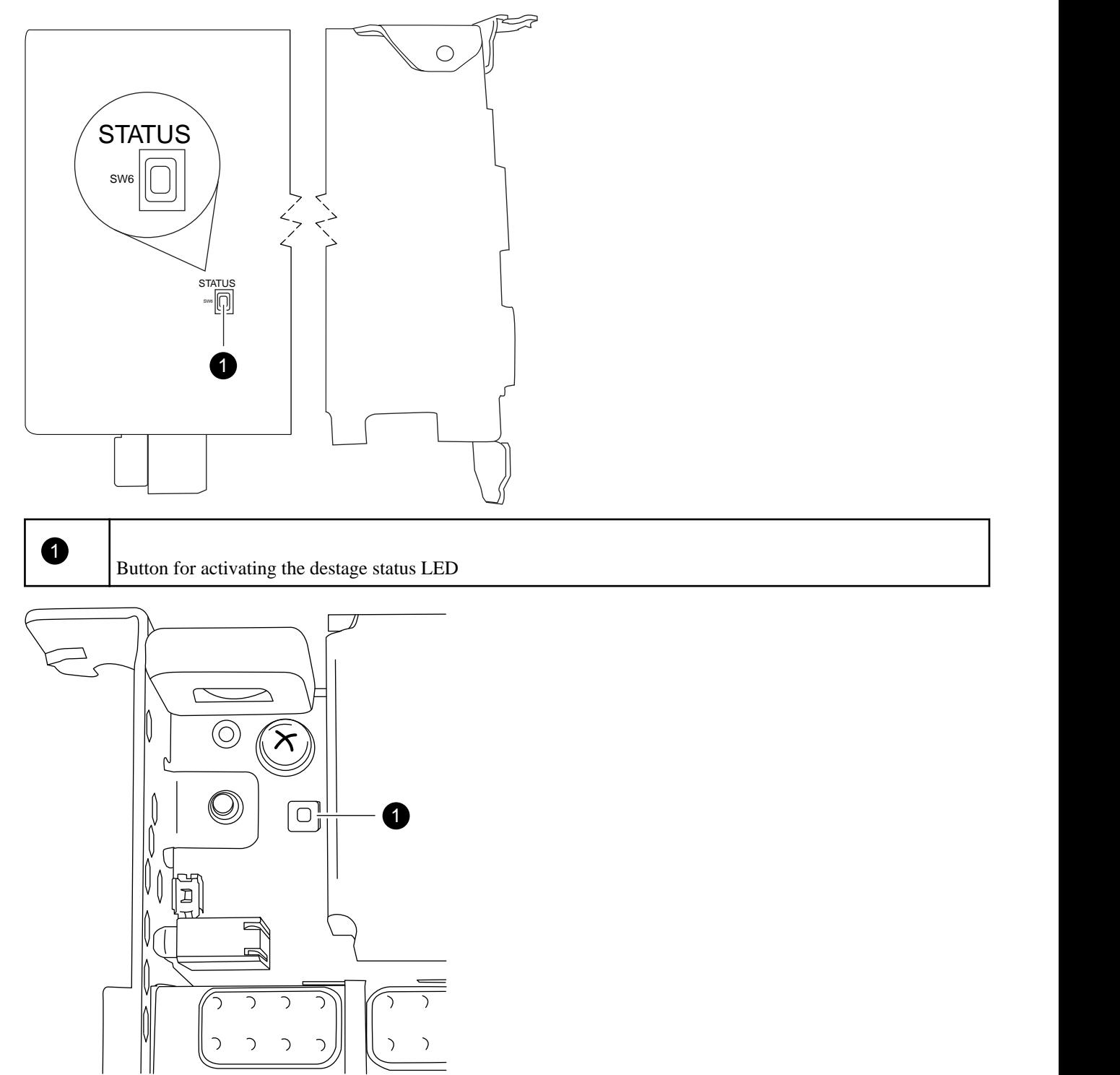

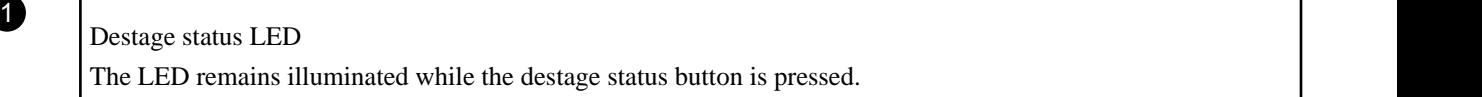

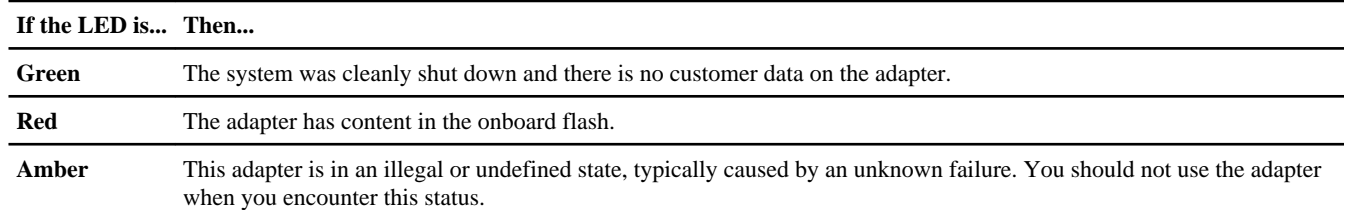

- **2.** If the NVRAM adapter has content in the onboard flash, disconnect the battery to clear the flash:
	- a. Using the Phillips screwdriver, remove the three battery cover screws; there are two screws on the back of the adapter and one on the front near the lifting tab. After removing the screws, set them aside.

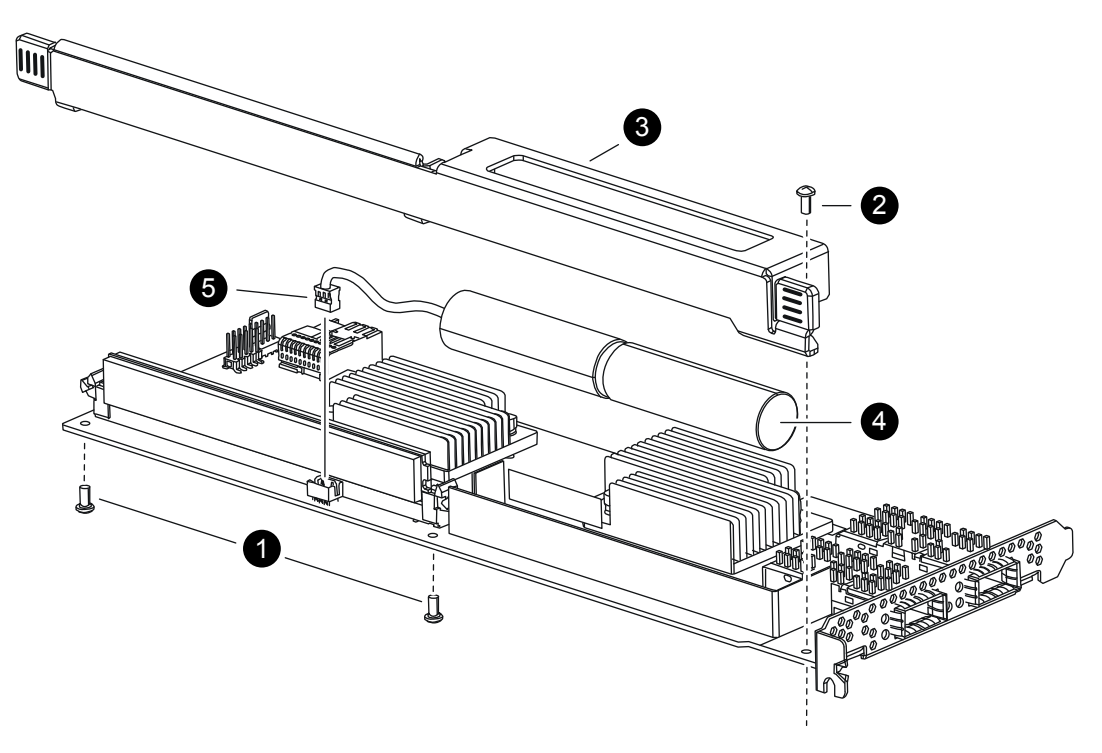

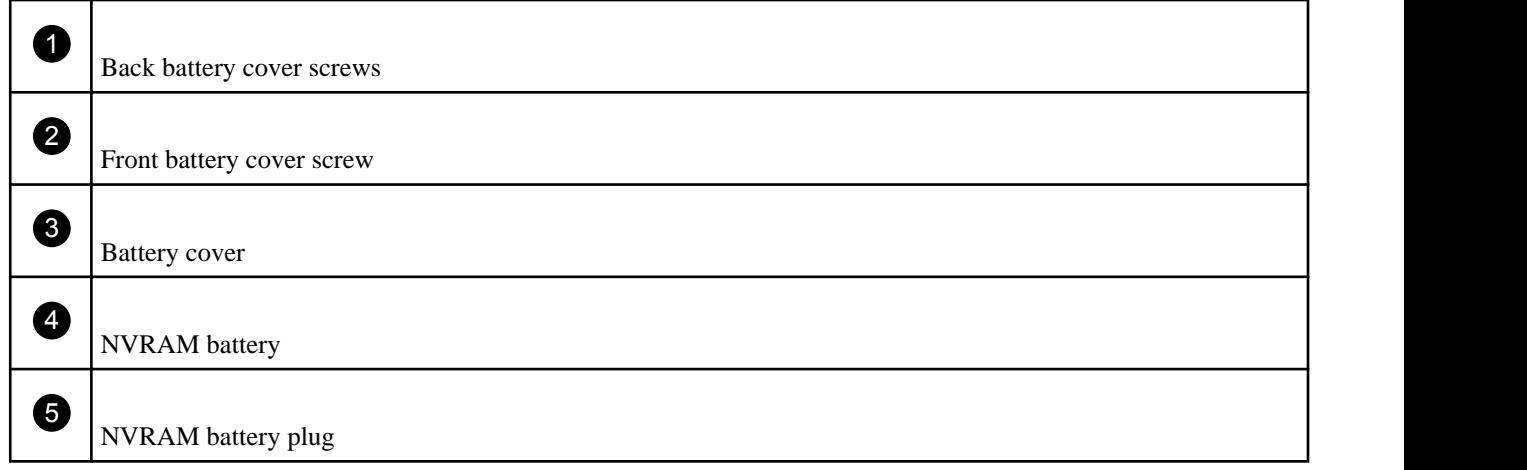

b. Slide the battery cover toward the top of the adapter until the screw mounting tabs clear the adapter, and then lift the battery cover clear.

- <span id="page-30-0"></span>c. Unplug the battery cable from the NVRAM adapter.
- d. Wait a few seconds and then reattach the battery cable.

Align the battery plug with the edge of the socket on the NVRAM adapter, and then plug in the battery and make sure that the cable connector has Pin 1 (arrow) facing toward the NVRAM adapter when installing it.

- e. Press the status button and recheck the destage LED as described in Step 1 to confirm the onboard flash is clear.
- f. Secure the battery holder to the NVRAM adapter using the screws you removed when detaching the battery holder.

**Attention:** Do not over-tighten the cover screws because doing so could crack the adapter.

#### **Removing cables and media adapters from the NVRAM adapter**

Before you remove the old NVRAM adapter from the controller module, you must remove the cables and, if you are using fiber interconnect cables, the media adapters.

#### **Steps**

- **1.** If you are not already grounded, properly ground yourself.
- **2.** Remove the cables and carefully remove any media converters (QSFPs) from the NVRAM adapter.

Leave the cables in the cable management tray so that when you reinstall the cable management tray, the cables are already aligned.

#### **Opening the system**

To access components inside the controller module, you must open the system.

#### **Steps**

- **1.** If you are not already grounded, properly ground yourself.
- **2.** Loosen the hook and loop strap binding the cables to the cable management tray, and then unplug the system cables and SFPs (if needed), from the controller module, and keep track of where the cables were connected.

Leave the cables in the cable management tray, so that when you reinstall the cable management tray, the cables are organized.

- **3.** Grasp the cable management tray by the side, gently push one side of the tray so that the arm slides across and off the retaining pin, slide the other arm off the retaining pin on the other side of the controller module, and then lift it off the back of the controller module and set it aside.
- **4.** Push in the release latch on the left side of the controller module and slide the controller module out of the system and set it on a stable, antistatic surface.

Make sure that you support the bottom of the controller module with your free hand.

## **Removing the NVRAM adapter**

To remove the NVRAM adapter from the controller module, you must perform a specific sequence of steps.

#### **Steps**

**1.** Check the NVRAM adapter to make sure that all LEDs are off, and then loosen the two thumbscrews on the NVRAM/ storage adapter cover and remove the cover.

The NVRAM/storage adapter cover is located in the middle of the controller module in slot 2.

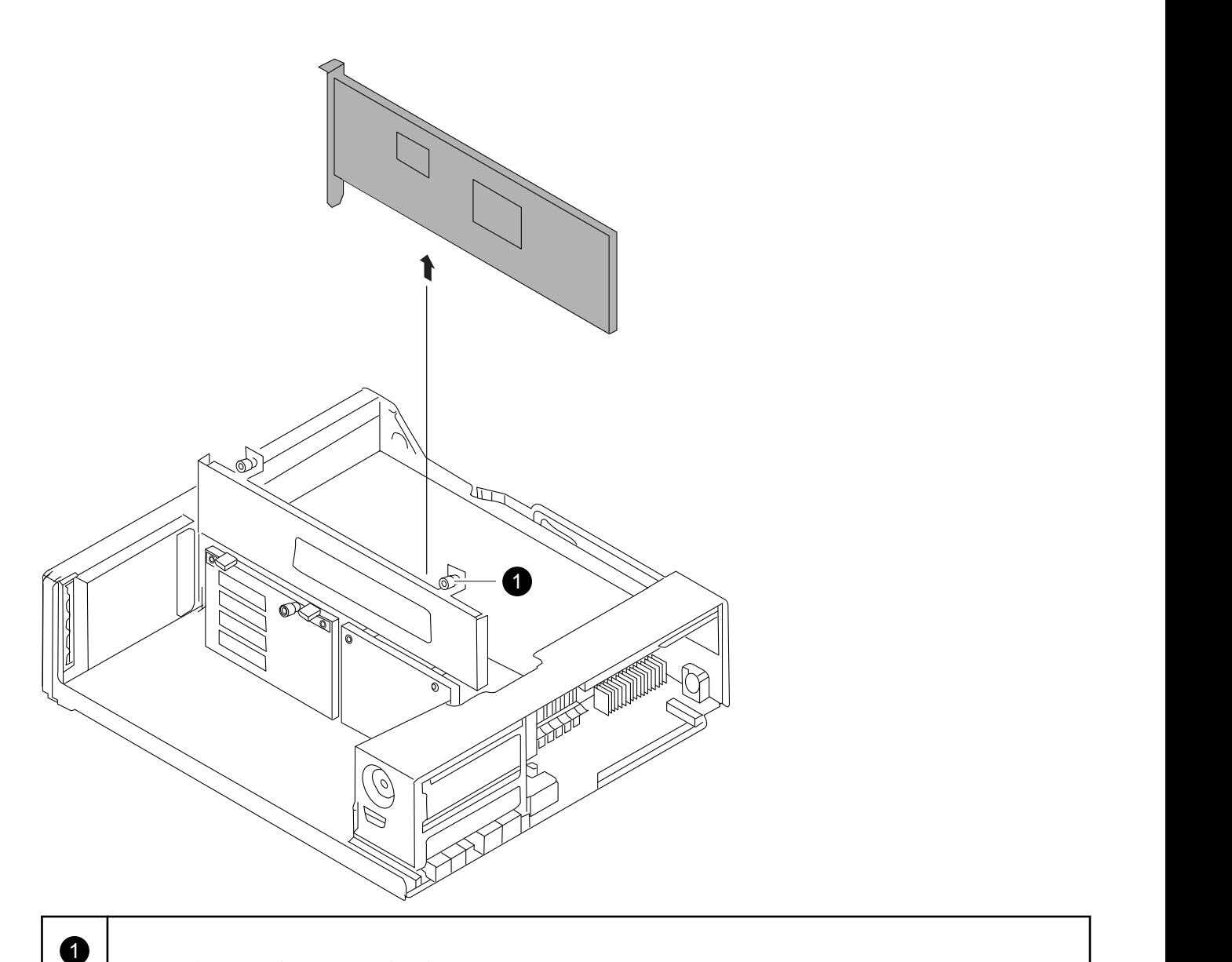

NVRAM/storage adapter cover thumbscrew

There are two thumbscrews on the cover.

**Note:** The NVRAM8 adapter is shown as the gray card lifted out of the controller module.

**2.** Remove the NVRAM adapter by grasping the adapter tabs, and lift the adapter straight out of the controller module and place it on an antistatic surface.

**Note:** The replacement NVRAM adapter is not shipped with a battery. You must remove the battery from the old NVRAM adapter and install it in the replacement NVRAM adapter.

**3.** Press the status button on the bottom of the NVRAM adapter and check the destage status LED on the board.

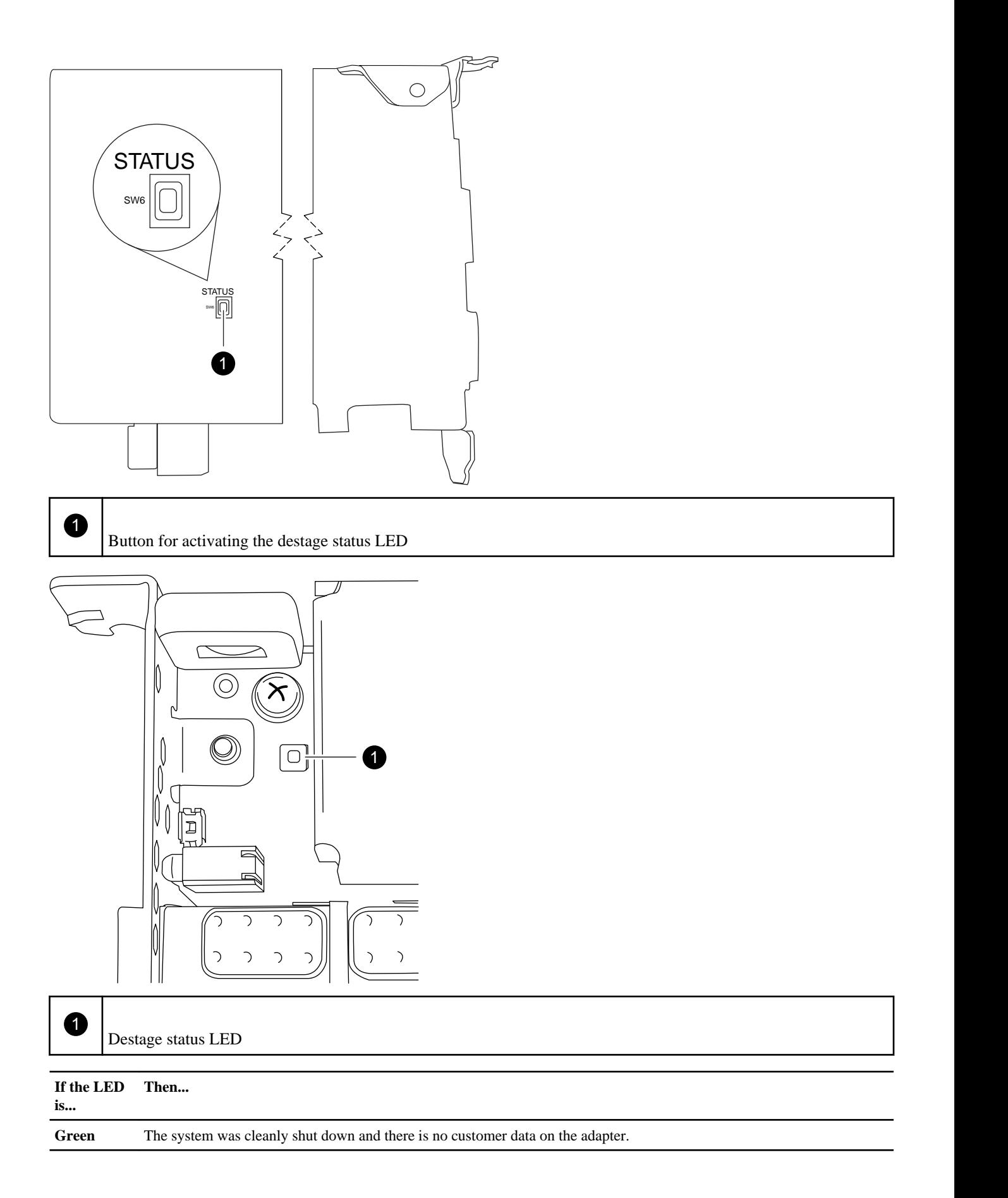

<span id="page-33-0"></span>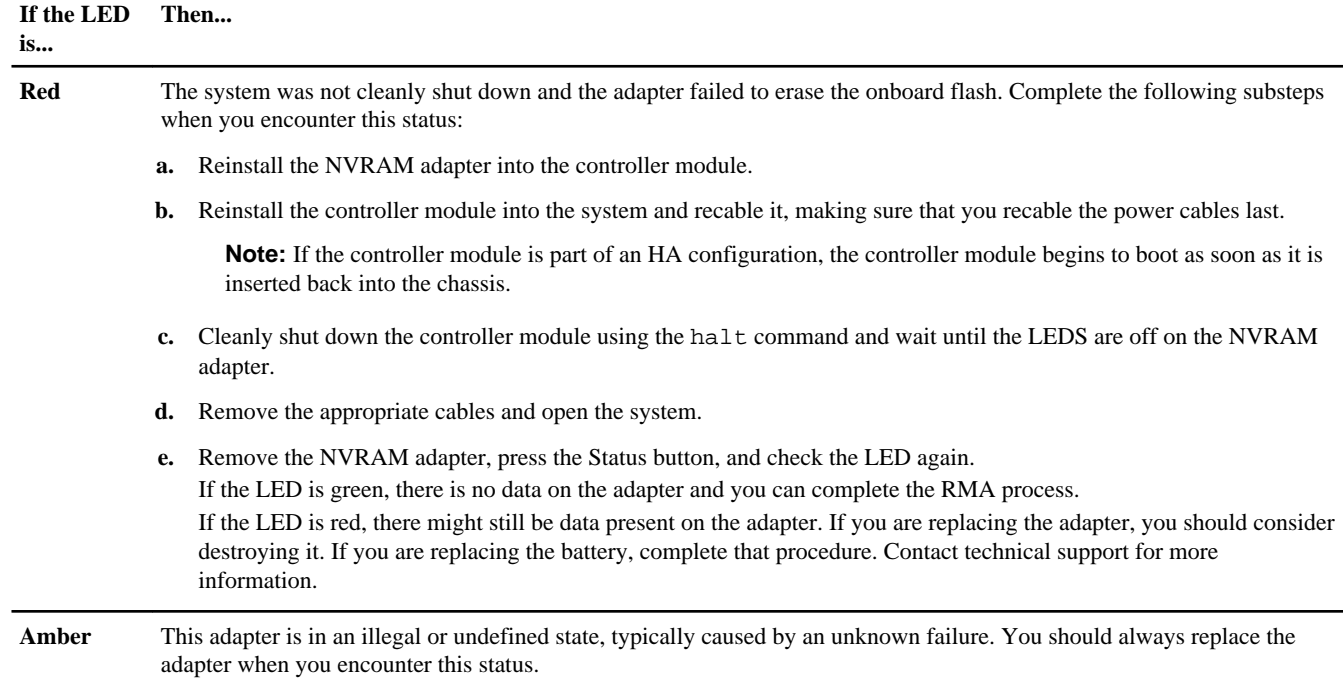

## **Removing the NVRAM battery**

To remove the NVRAM battery in a controller module, you must perform a specific sequence of steps.

## **About this task**

You need a Phillips screwdriver to remove the battery housing.

## **Steps**

**1.** Using the Phillips screwdriver, remove the three battery cover screws; there are two screws on the back of the adapter and one on the front near the lifting tab. After removing the screws, set them aside.

<span id="page-34-0"></span>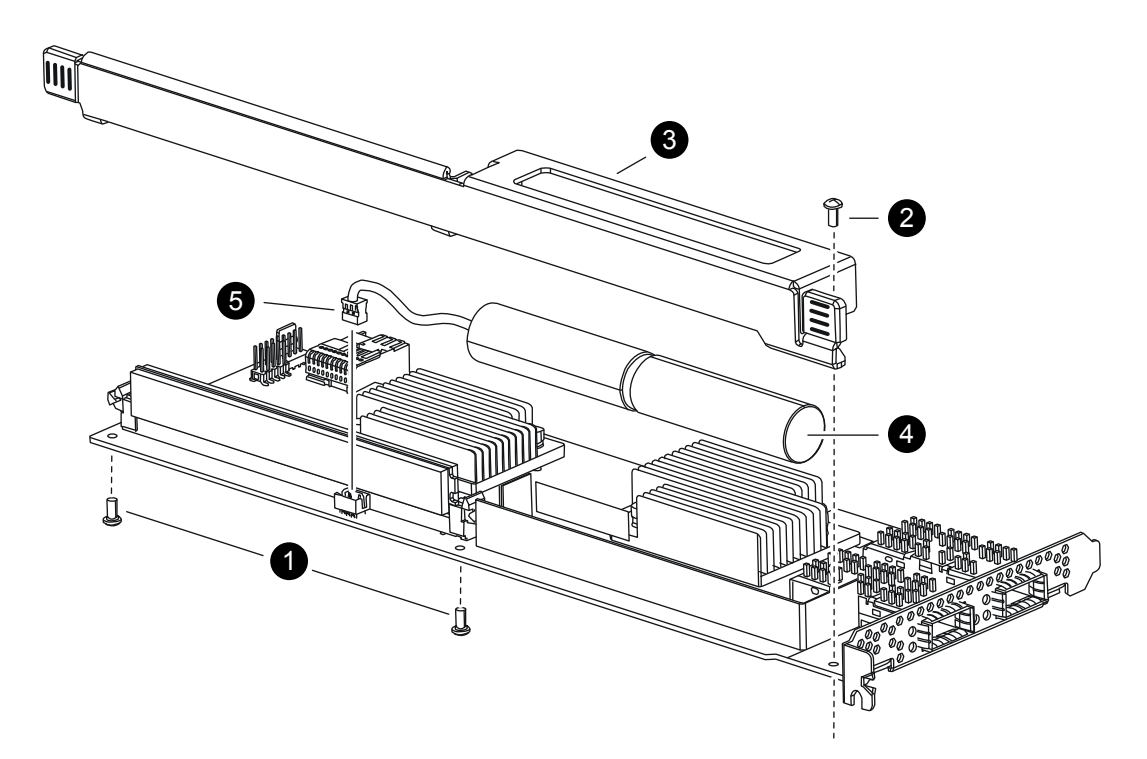

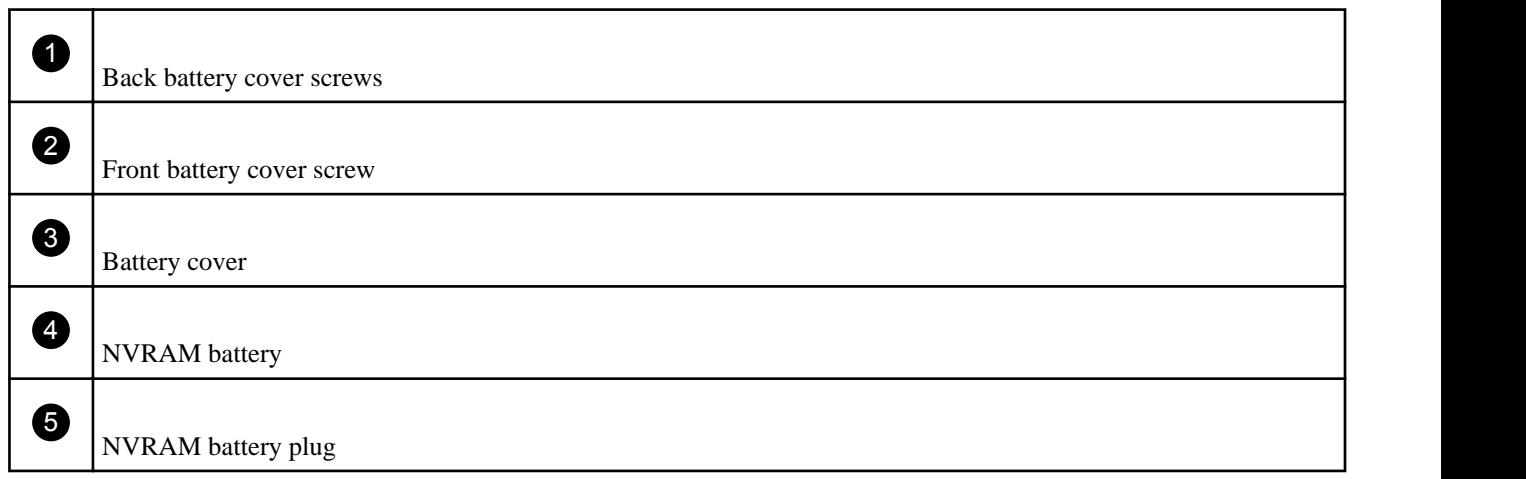

- **2.** Slide the battery cover toward the top of the adapter until the screw mounting tabs clear the adapter, and then lift the battery cover clear.
- **3.** Unplug the battery cable from the NVRAM adapter.
- **4.** Lift the battery cable out of the holder and then lift the battery from the holder.

## **Installing the NVRAM battery**

To install the NVRAM battery in a controller module, you must perform a specific sequence of steps.

### **Before you begin**

You need a Phillips screwdriver to install the battery housing.

# **Steps**

- **1.** Remove the battery cover on the adapter, if necessary.
- **2.** Seat the battery in the battery holder on the controller module.
- <span id="page-35-0"></span>**3.** Thread the battery cable into the retaining bracket on the battery holder.
- **4.** Align the battery plug with the edge of the socket on the NVRAM adapter, and then plug in the battery.

Make sure that the cable connector has Pin 1 (arrow) facing toward the NVRAM adapter when installing it.

- **5.** Slide the battery holder onto the adapter with the battery side facing the adapter, and align the screw-mounting tabs on the board with the screw holes on the battery holder.
- **6.** Secure the battery holder to the NVRAM adapter using the screws you removed when removing the battery holder. **Attention:** Do not over-tighten the cover screws because doing so could crack the adapter.

# **Installing the NVRAM adapter**

To install the new NVRAM adapter you must select the correct slot.

## **Steps**

- **1.** Open the NVRAM/storage adapter cover in the center of the controller module, if necessary.
- **2.** Align the NVRAM adapter with the slot 2 slot guides furthest from the cam handle, and exert even pressure to seat the adapter in the socket.
- **3.** Close the NVRAM/storage adapter cover and tighten the cover thumbscrews.

#### **Reinstalling the controller module and entering Maintenance mode**

After installing the NVRAM adapter in the controller module, you must reinstall the controller module in the chassis, boot the system and interrupt the boot process to enter Maintenance mode.

#### **Steps**

**1.** Align the end of the controller module with the opening in the chassis, if necessary, and then gently push the controller module halfway into the system.

**Note:** Do not completely insert the controller module in the chassis until instructed to do so.

**2.** Recable the system, as needed.

If you removed the media converters (SFPs), remember to reinstall them if you are using fiber optic cables.

**3.** Complete the reinstall of the controller module:

<span id="page-36-0"></span>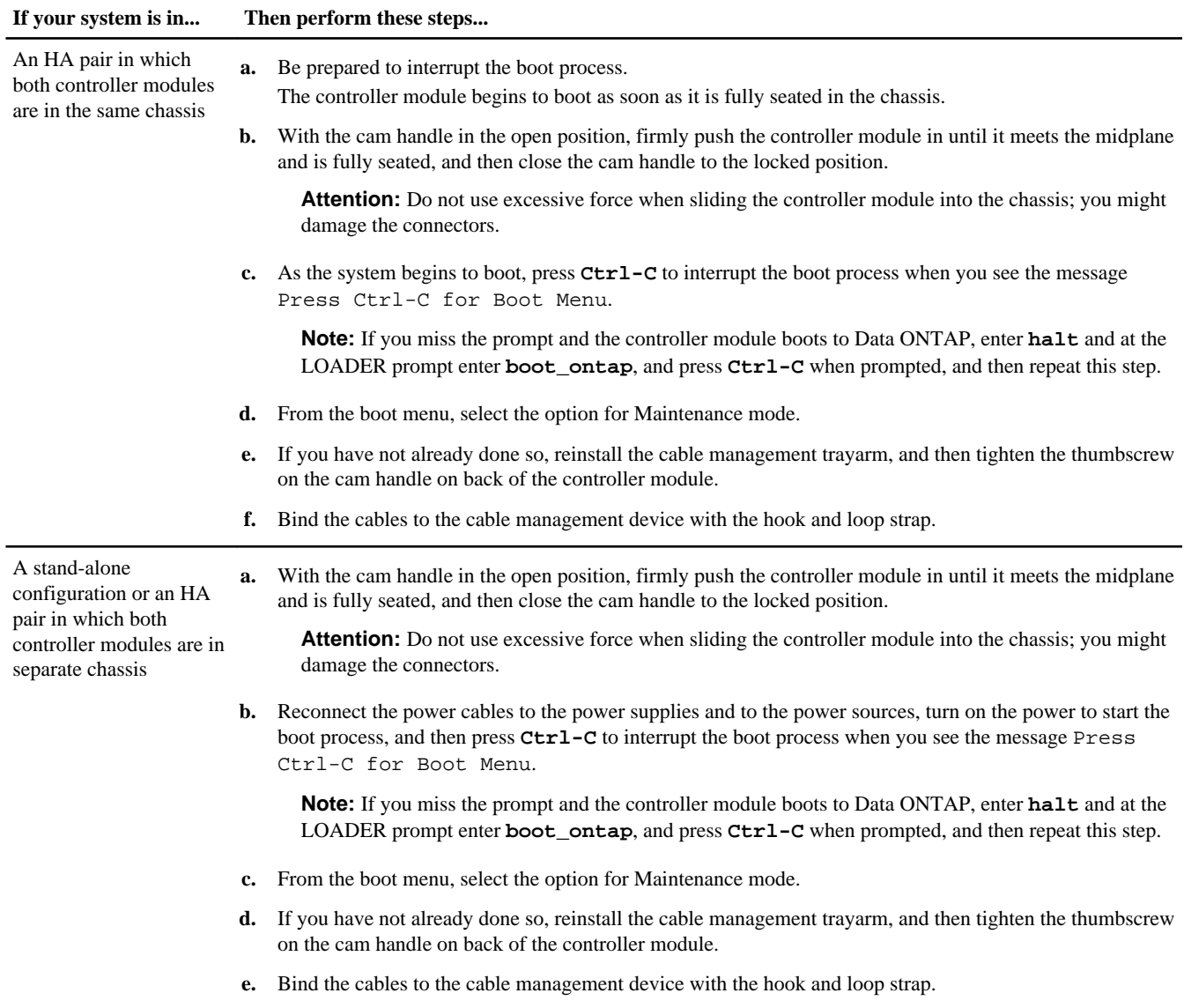

**Important:** During the boot process, you might see the following prompts:

- A prompt warning of a system ID mismatch and asking to override the system ID.
- A prompt warning that when entering Maintenance mode in a HA configuration you must ensure that the healthy node remains down.

You can safely respond **Y** to these prompts.

# **Reassigning disks on a system operating in clustered Data ONTAP**

You must assign the NVRAM system ID of the new NVRAM adapter to the disks in the system.

## **About this task**

- It is important that you apply the commands in these steps on the correct systems:
	- The impaired node is the node on which you are performing maintenance.
	- The healthy node is the HA partner of the impaired node.
- The impaired node must have been taken over by its partner.

If the impaired node has not been taken over, you should use the cf takeover command on the healthy node to take it over.

• If your system has 500 or more disk drives, the version of Data ONTAP you are running determines whether you can reassign the disks:

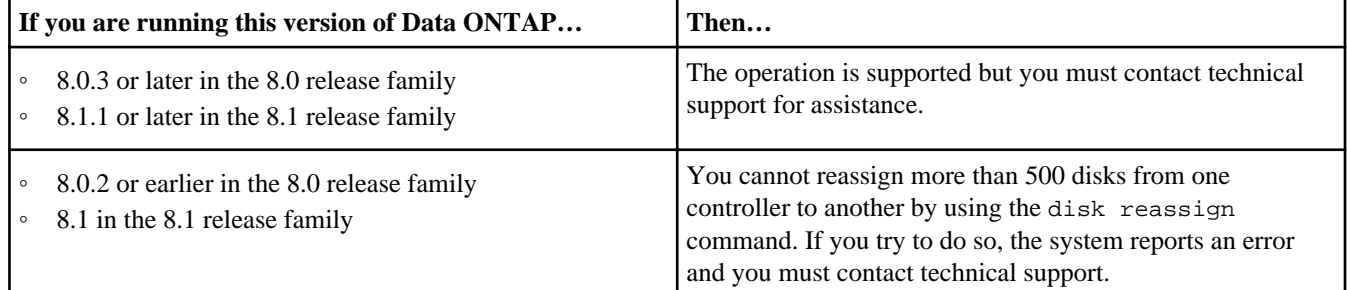

#### **Steps**

- **1.** Complete the following substeps on the healthy node:
	- a. Log in as admin and enter the password.
	- b. Enter the following command:

#### **run local**

c. Enter the following command to obtain the system ID of the failed NVRAM adapter:

**disk show**

#### **Example**

The command displays system and disk information, as shown in the following example. The old system ID of impaired node, 101174200, appears to the right of the column labeled HOME:

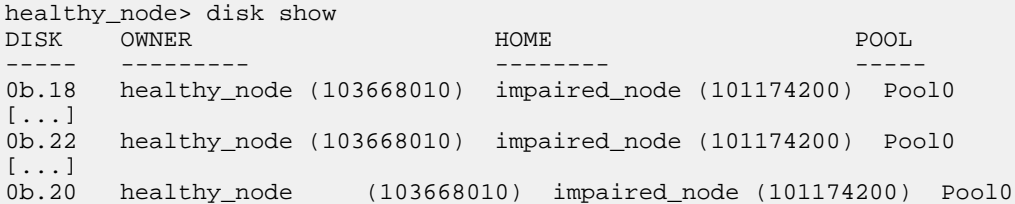

d. Write down the system ID.

This is the old system ID, which you use later in this procedure.

- **2.** Complete the following substeps on the impaired node:
	- a. If you have not already done so, boot the system into Maintenance mode.
	- b. Enter the following command to obtain the system ID of the new NVRAM adapter:

**disk show**

#### **Example**

```
*> disk show
disk show
Local System ID: 0101166306
```
c. Write down the system ID.

This is the new system ID, which you use later in this procedure.

d. Exit Maintenance mode and display the LOADER prompt by entering the following command:

**halt**

e. On the impaired node, enter the following command at the LOADER prompt to set the bootarg.mgwd.autoconf.disable variable to true to disable auto configuration:

```
setenv bootarg.mgwd.autoconf.disable true
```
f. On the impaired node, enter the following command at the LOADER prompt to ensure that the new controller module boots in clustered Data ONTAP:

```
setenv bootarg.init.boot_clustered true
```
**Note:** Do not issue any commands related to aggregates until the entire procedure is completed.

- **3.** Complete the following substeps on the healthy node:
	- a. On the healthy node, enter the following command to ensure that any coredumps on the impaired node are saved:

```
system node run -node local-node-name partner savecore
```
b. On the healthy node node, enter the following command to enter advanced privilege mode:

**priv set advanced**

c. Enter the following command to assign the system ID of the new NVRAM adapter to the disks:

**disk reassign -s old\_system\_ID -d new\_system\_id**

Attention: Be sure to perform this step correctly. If disks are not assigned correctly, the nodes will panic.

old\_system\_ID represents the system ID you recorded in step 1d.

new\_system\_id represents the system ID you recorded in Step 2c.

d. Enter **y** at the following prompt:

#### **Example**

```
disk reassign -s 101174200 -o impaired_node -d 0101166306
Disk ownership will be updated on all disks previously belonging to
Filer with sysid 101174200.
Would you like to continue (y/n)? y
```
e. Enter the following command to ensure that the system IDs have been correctly reassigned to the disks:

#### **disk show**

f. Enter the following command to return to the admin privilege mode:

#### **priv set admin**

- **4.** Complete the following substeps on the impaired node (the one containing the new NVRAM adapter):
	- a. Restart the node by entering the following command:

#### **autoboot**

- b. As the software starts, access the boot menu by pressing Ctrl-C.
- c. Update and synchronize the flash-based configuration by selecting the option Update flash from backup config from the displayed menu.

```
The impaired node boots and displays the
Waiting for giveback...
message.
```
d. Issue Ctrl-C to let the system complete booting up without a giveback.

It will then reboot a second time to implement the configuration from backup.

e. Boot the Data ONTAP software by entering the following command:

#### **autoboot**

f. Enter **y** when the startup process prompts you to confirm the system ID mismatch.

#### <span id="page-39-0"></span>**Example**

WARNING: System id mismatch. This usually occurs when moving CF cards! Override system id (y|n) ? [n] **y**

This puts the node in Waiting for Giveback state.

**5.** On the healthy node, return the storage to the node containing the new NVRAM adapter by entering the following command:

**storage failover giveback -fromnode local**

**6.** After the giveback operation is complete, enter the following command to check that the HA pair is healthy and takeover is possible:

**storage failover show**

#### **Performing a final takeover and giveback from the impaired node**

To ensure that the disk reassignment is successful, you must perform a final takeover and giveback from the impaired node.

#### **About this task**

These steps must be taken if you are operating Data ONTAP 8.0.x or 8.1.x.

It is important that you apply the commands in these steps on the correct system:

- The *impaired node* is the node on which you are performing maintenance.
- The *healthy node* is the HA partner of the impaired node.

#### **Steps**

**1.** Take over the healthy node by entering the following command from the impaired node's console:

**storage failover takeover -bynode impaired-node-name**

**2.** Return control to the healthy node by entering the following command from the impaired node's console:

**storage failover giveback -fromnode impaired-node**

A successful giveback ends with a message on the healthy node indicating successful giveback.

**Note:** If Waiting for Giveback is not displayed prior to giveback, reboot the controller module. If this continues, contact technical support.

# **Completing the replacement process**

After you replace the part, you can return the failed part to NetApp, as described in the RMA instructions shipped with the kit. Contact technical support at *[support.netapp.com](http://support.netapp.com/)*, 888-463-8277 (North America), 00-800-44-638277 (Europe), or +800-800-80-800 (Asia/Pacific) if you need the RMA number or additional help with the replacement procedure.

### **Disposing of batteries**

Dispose of batteries according to local regulations regarding battery recycling or disposal. If you cannot properly dispose of the battery, return it to NetApp, as described in the RMA instructions shipped with the kit.

#### **Related information**

[Warranty Agreement, Safety Information, and Regulatory Notices at support.netapp.com](http://support.netapp.com)

# **Trademark information**

NetApp, the NetApp logo, Network Appliance, the Network Appliance logo, Akorri, ApplianceWatch, ASUP, AutoSupport, BalancePoint, BalancePoint Predictor, Bycast, Campaign Express, ComplianceClock, Customer Fitness, Cryptainer, CryptoShred, CyberSnap, Data Center Fitness, Data ONTAP, DataFabric, DataFort, Decru, Decru DataFort, DenseStak, Engenio, Engenio logo, E-Stack, ExpressPod, FAServer, FastStak, FilerView, Fitness, Flash Accel, Flash Cache, Flash Pool, FlashRay, FlexCache, FlexClone, FlexPod, FlexScale, FlexShare, FlexSuite, FlexVol, FPolicy, GetSuccessful, gFiler, Go further, faster, Imagine Virtually Anything, Lifetime Key Management, LockVault, Manage ONTAP, Mars, MetroCluster, MultiStore, NearStore, NetCache, NOW (NetApp on the Web), Onaro, OnCommand, ONTAPI, OpenKey, PerformanceStak, RAID-DP, ReplicatorX, SANscreen, SANshare, SANtricity, SecureAdmin, SecureShare, Select, Service Builder, Shadow Tape, Simplicity, Simulate ONTAP, SnapCopy, Snap Creator, SnapDirector, SnapDrive, SnapFilter, SnapIntegrator, SnapLock, SnapManager, SnapMigrator, SnapMirror, SnapMover, SnapProtect, SnapRestore, Snapshot, SnapSuite, SnapValidator, SnapVault, StorageGRID, StoreVault, the StoreVault logo, SyncMirror, Tech OnTap, The evolution of storage, Topio, VelocityStak, vFiler, VFM, Virtual File Manager, VPolicy, WAFL, Web Filer, and XBB are trademarks or registered trademarks of NetApp, Inc. in the United States, other countries, or both.

IBM, the IBM logo, and ibm.com are trademarks or registered trademarks of International Business Machines Corporation in the United States, other countries, or both. A complete and current list of other IBM trademarks is available on the web at [www.ibm.com/legal/copytrade.shtml](http://www.ibm.com/legal/copytrade.shtml).

Apple is a registered trademark and QuickTime is a trademark of Apple, Inc. in the United States and/or other countries. Microsoft is a registered trademark and Windows Media is a trademark of Microsoft Corporation in the United States and/or other countries. RealAudio, RealNetworks, RealPlayer, RealSystem, RealText, and RealVideo are registered trademarks and RealMedia, RealProxy, and SureStream are trademarks of RealNetworks, Inc. in the United States and/or other countries.

All other brands or products are trademarks or registered trademarks of their respective holders and should be treated as such.

NetApp, Inc. is a licensee of the CompactFlash and CF Logo trademarks.

NetApp, Inc. NetCache is certified RealSystem compatible.

# **Copyright information**

Copyright © 1994–2014 NetApp, Inc. All rights reserved. Printed in the U.S.

No part of this document covered by copyright may be reproduced in any form or by any means—graphic, electronic, or mechanical, including photocopying, recording, taping, or storage in an electronic retrieval system—without prior written permission of the copyright owner.

Software derived from copyrighted NetApp material is subject to the following license and disclaimer:

THIS SOFTWARE IS PROVIDED BY NETAPP "AS IS" AND WITHOUT ANY EXPRESS OR IMPLIED WARRANTIES, INCLUDING, BUT NOT LIMITED TO, THE IMPLIED WARRANTIES OF MERCHANTABILITY AND FITNESS FOR A PARTICULAR PURPOSE, WHICH ARE HEREBY DISCLAIMED. IN NO EVENT SHALL NETAPP BE LIABLE FOR ANY DIRECT, INDIRECT, INCIDENTAL, SPECIAL, EXEMPLARY, OR CONSEQUENTIAL DAMAGES (INCLUDING, BUT NOT LIMITED TO, PROCUREMENT OF SUBSTITUTE GOODS OR SERVICES; LOSS OF USE, DATA, OR PROFITS; OR BUSINESS INTERRUPTION) HOWEVER CAUSED AND ON ANY THEORY OF LIABILITY, WHETHER IN CONTRACT, STRICT LIABILITY, OR TORT (INCLUDING NEGLIGENCE OR OTHERWISE) ARISING IN ANY WAY OUT OF THE USE OF THIS SOFTWARE, EVEN IF ADVISED OF THE POSSIBILITY OF SUCH DAMAGE.

NetApp reserves the right to change any products described herein at any time, and without notice. NetApp assumes no responsibility or liability arising from the use of products described herein, except as expressly agreed to in writing by NetApp. The use or purchase of this product does not convey a license under any patent rights, trademark rights, or any other intellectual property rights of NetApp.

The product described in this manual may be protected by one or more U.S. patents, foreign patents, or pending applications.

RESTRICTED RIGHTS LEGEND: Use, duplication, or disclosure by the government is subject to restrictions as set forth in subparagraph (c)(1)(ii) of the Rights in Technical Data and Computer Software clause at DFARS 252.277-7103 (October 1988) and FAR 52-227-19 (June 1987).

# **Trademark information**

NetApp, the NetApp logo, Network Appliance, the Network Appliance logo, Akorri, ApplianceWatch, ASUP, AutoSupport, BalancePoint, BalancePoint Predictor, Bycast, Campaign Express, ComplianceClock, Customer Fitness, Cryptainer, CryptoShred, CyberSnap, Data Center Fitness, Data ONTAP, DataFabric, DataFort, Decru, Decru DataFort, DenseStak, Engenio, Engenio logo, E-Stack, ExpressPod, FAServer, FastStak, FilerView, Fitness, Flash Accel, Flash Cache, Flash Pool, FlashRay, FlexCache, FlexClone, FlexPod, FlexScale, FlexShare, FlexSuite, FlexVol, FPolicy, GetSuccessful, gFiler, Go further, faster, Imagine Virtually Anything, Lifetime Key Management, LockVault, Manage ONTAP, Mars, MetroCluster, MultiStore, NearStore, NetCache, NOW (NetApp on the Web), Onaro, OnCommand, ONTAPI, OpenKey, PerformanceStak, RAID-DP, ReplicatorX, SANscreen, SANshare, SANtricity, SecureAdmin, SecureShare, Select, Service Builder, Shadow Tape, Simplicity, Simulate ONTAP, SnapCopy, Snap Creator, SnapDirector, SnapDrive, SnapFilter, SnapIntegrator, SnapLock, SnapManager, SnapMigrator, SnapMirror, SnapMover, SnapProtect, SnapRestore, Snapshot, SnapSuite, SnapValidator, SnapVault, StorageGRID, StoreVault, the StoreVault logo, SyncMirror, Tech OnTap, The evolution of storage, Topio, VelocityStak, vFiler, VFM, Virtual File Manager, VPolicy, WAFL, Web Filer, and XBB are trademarks or registered trademarks of NetApp, Inc. in the United States, other countries, or both.

IBM, the IBM logo, and ibm.com are trademarks or registered trademarks of International Business Machines Corporation in the United States, other countries, or both. A complete and current list of other IBM trademarks is available on the web at [www.ibm.com/legal/copytrade.shtml](http://www.ibm.com/legal/copytrade.shtml).

Apple is a registered trademark and QuickTime is a trademark of Apple, Inc. in the United States and/or other countries. Microsoft is a registered trademark and Windows Media is a trademark of Microsoft Corporation in the United States and/or other countries. RealAudio, RealNetworks, RealPlayer, RealSystem, RealText, and RealVideo are registered trademarks and RealMedia, RealProxy, and SureStream are trademarks of RealNetworks, Inc. in the United States and/or other countries.

All other brands or products are trademarks or registered trademarks of their respective holders and should be treated as such.

NetApp, Inc. is a licensee of the CompactFlash and CF Logo trademarks.

NetApp, Inc. NetCache is certified RealSystem compatible.

# **How to send your comments**

You can help us to improve the quality of our documentation by sending us your feedback.

Your feedback is important in helping us to provide the most accurate and high-quality information. If you have suggestions for improving this document, send us your comments by email to *[doccomments@netapp.com](mailto:doccomments@netapp.com)*. To help us direct your comments to the correct division, include in the subject line the product name, version, and operating system.

You can also contact us in the following ways:

- NetApp, Inc., 495 East Java Drive, Sunnyvale, CA 94089 U.S.
- Telephone:  $+1$  (408) 822-6000
- Fax:  $+1$  (408) 822-4501
- Support telephone:  $+1$  (888) 463-8277